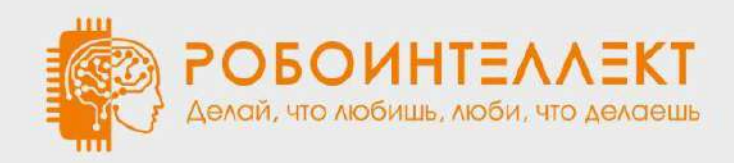

# **Устройство, управление, программирование робота-манипулятора «РобоИнтеллект» модели RM 001 М02**

Руководство пользователя и общая информация об устройстве

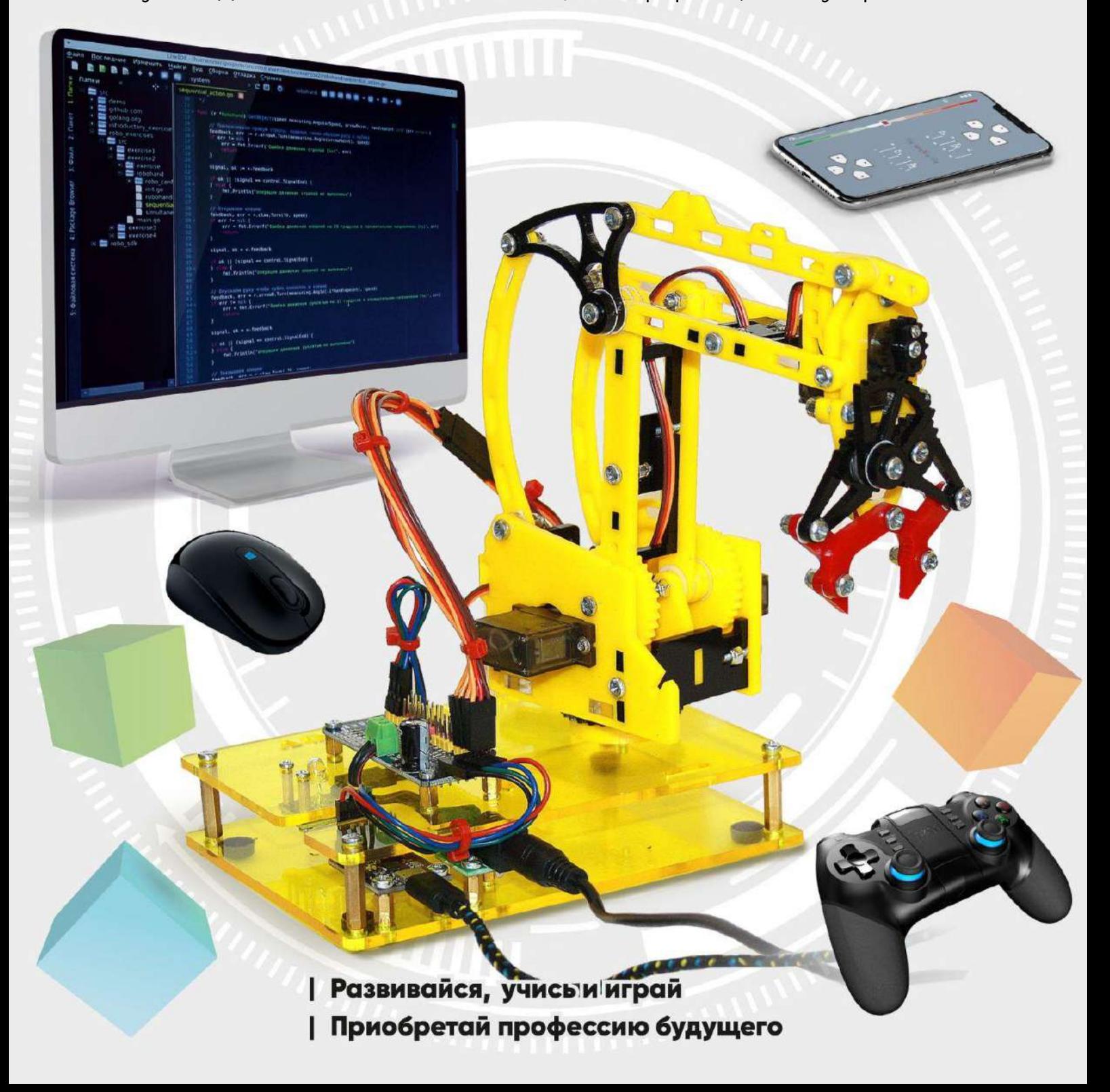

## **Содержание:**

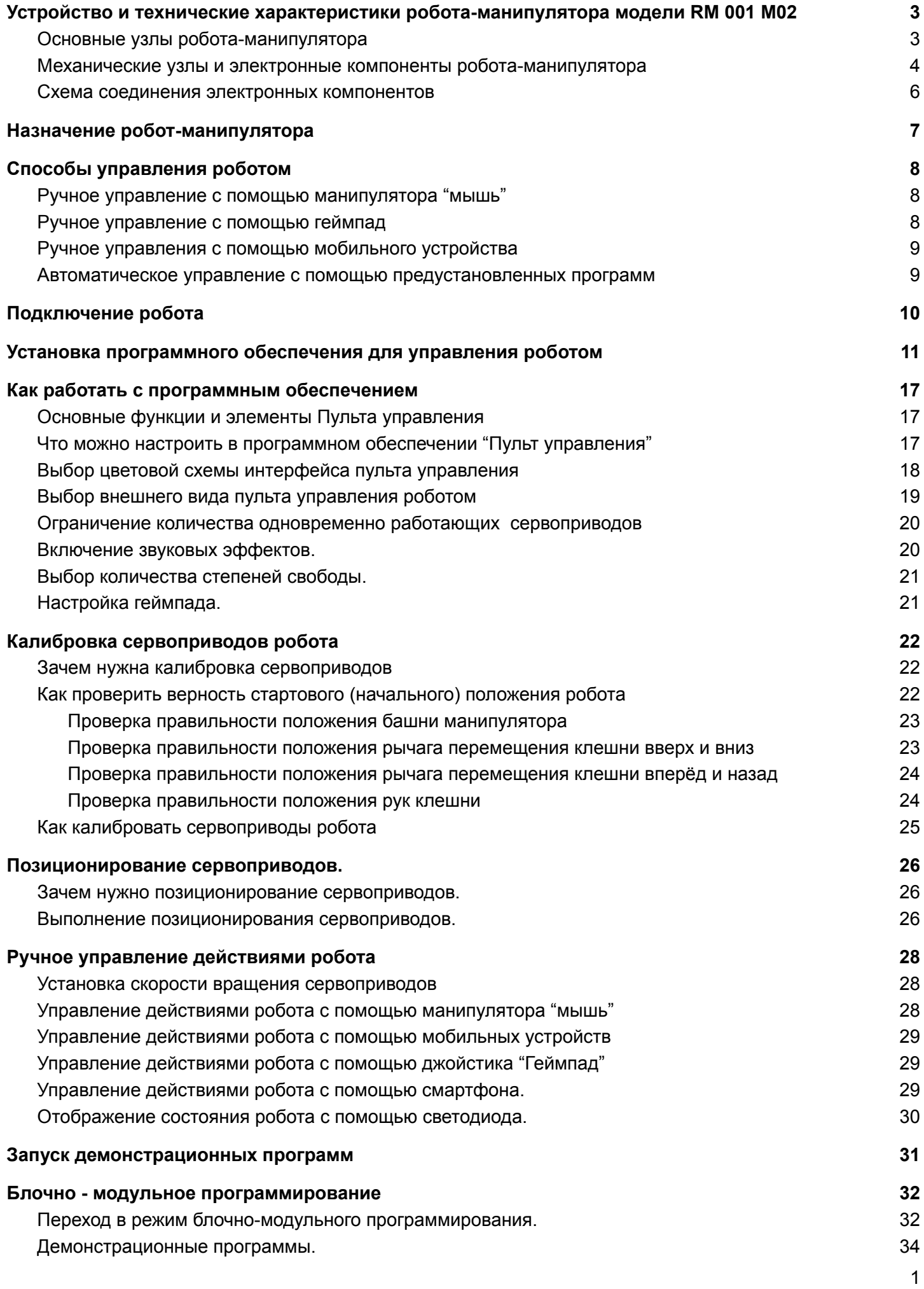

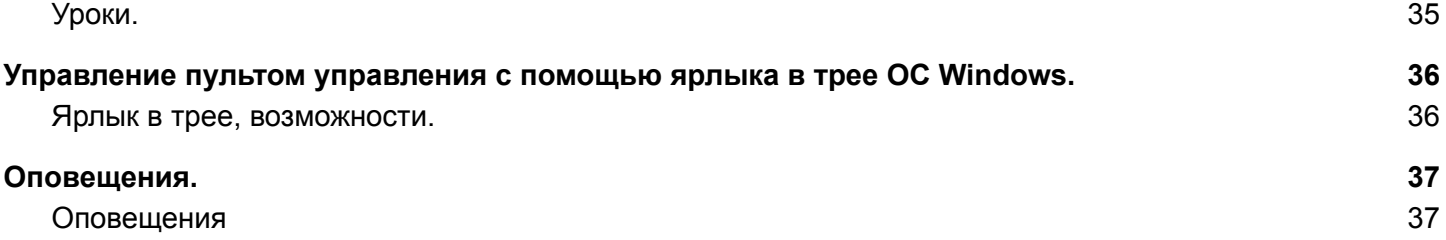

- <span id="page-3-0"></span>**1. Устройство и технические характеристики робота-манипулятора модели RM 001 М02**
	- **1.1. Основные узлы робота-манипулятора**

<span id="page-3-1"></span>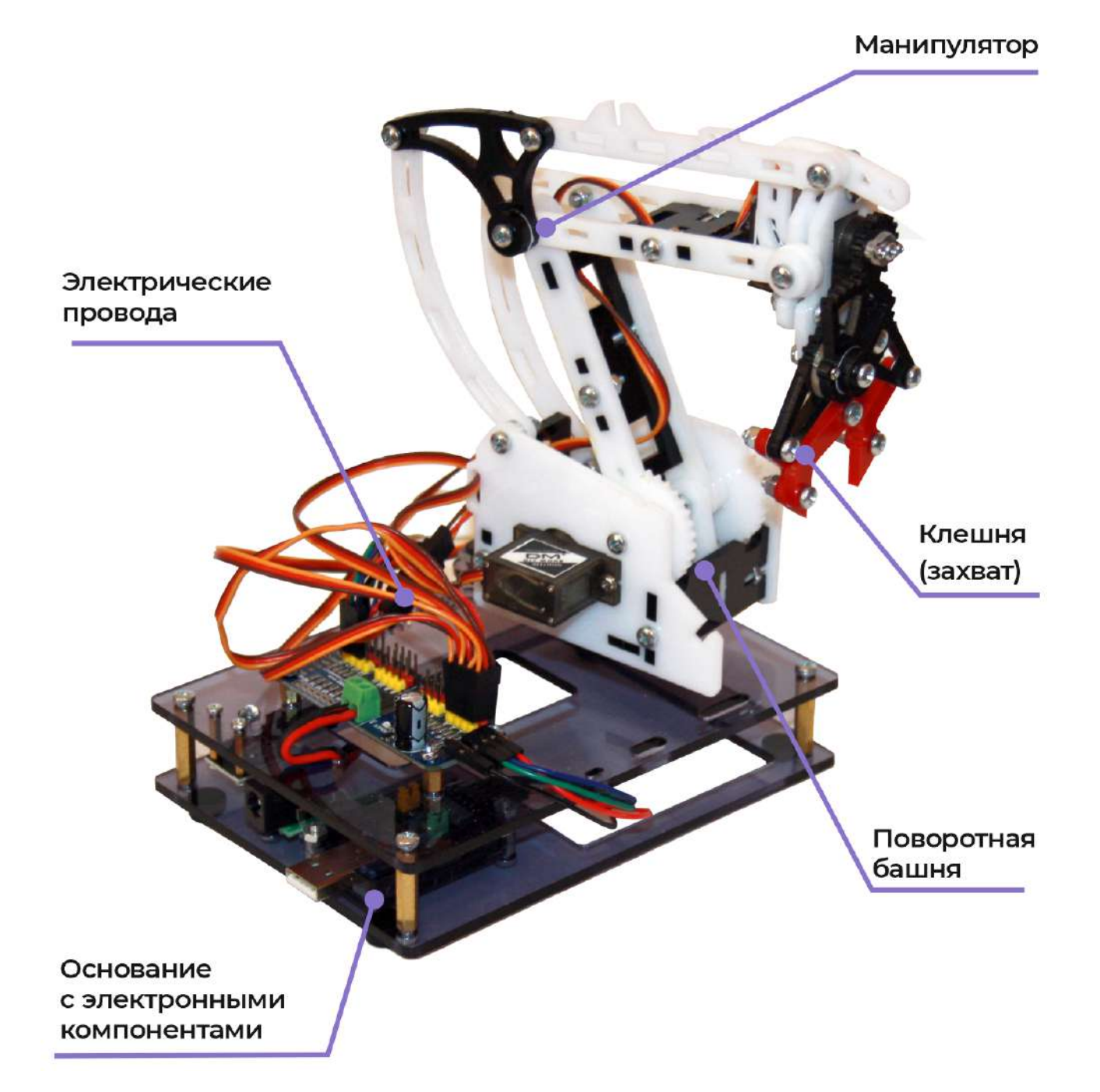

<span id="page-3-2"></span>**1.2. Механические узлы и электронные компоненты робота-манипулятора**

#### **Описание основных узлов и компонентов робота-манипулятора:**

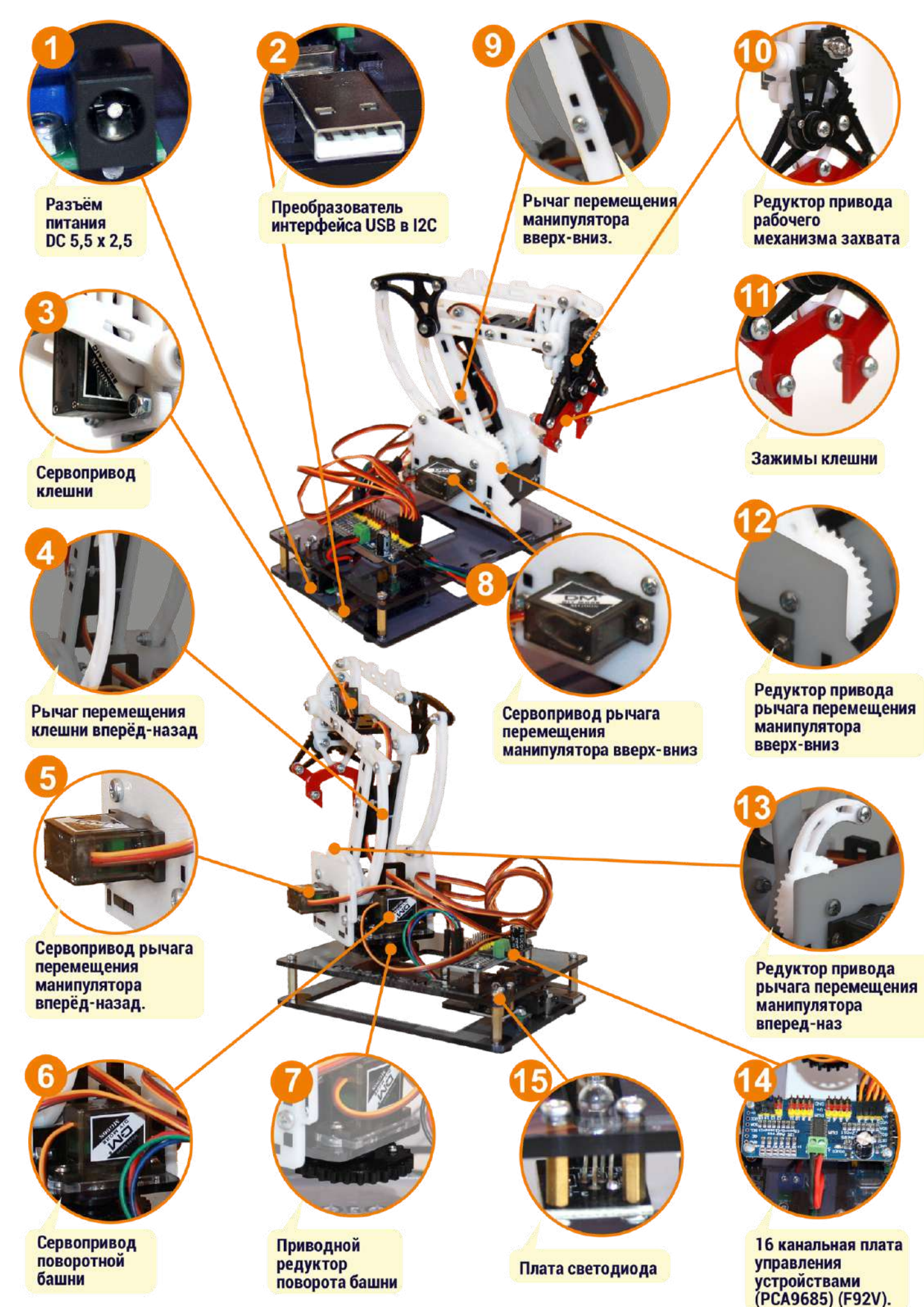

- 1. **Разъём питания DC 5,5 x 2,5.** Используется для подключения электропитания робота-манипулятора
- 2. **Преобразователь интерфейса USB в I2C c разъёмом USB (CH341T).** Используется для подключения робота к компьютеру или ноутбуку по USB.
- 3. **Сервопривод клешни**. Используется для приведения в движение зажимов клешни для захвата или освобождения груза.
- 4. **Рычаг перемещения манипулятора вперёд-назад.** Используется для перемещения манипулятора вперёд и назад.
- 5. **Сервопривод рычага перемещения манипулятора вперёд-назад.** Используется для приведения рычага перемещения манипулятора вперёд и назад в движение.
- 6. **Сервопривод поворотной башни.** Используется для поворота башни.
- 7. **Приводной редуктор поворота башни**. Используется для передачи крутящего момента от сервопривода поворотной башни к самой поворотной башне. Передаточные числа редуктора 1:1.
- 8. **Сервопривод рычага перемещения манипулятора вверх-вниз.** Используется для приведения рычага перемещения манипулятора вверх и вниз в движение.
- 9. **Рычаг перемещения манипулятора вверх-вниз.** Используется для перемещения манипулятора вверх и вниз.
- 10. **Редуктор привода рабочего механизма захвата**. Используется для перемещения зажимов клешни для захвата и удержания груза.
- 11. **Зажимы клешни.** Используются для захвата и удержания груза.
- 12. **Редуктор привода рычага перемещения манипулятора вверх-вниз.** Используется для передачи крутящего момента от вала сервопривода рычагу перемещения клешни вверх и вниз от сервопривода.
- 13. **Редуктор привода рычага перемещения манипулятора вперед-назад.** Используется для передачи крутящего момента от вала сервопривода рычагу перемещения манипулятора вперед и назад.
- 14. **16 канальная плата управления устройствами (PCA9685) (F92V).** Используется для управления исполнительными устройствами робота-манипулятора (например: светодиод, сервоприводы). Входной интерфейс управления I2C. Управление устройствами на выходе драйвера осуществляется по 16 каналам широтно-импульсной модуляцией.
- 15. **Плата светодиода.** Используется для индикации действий робота-манипулятора. Цвет, яркость и режим работы светодиода могут программироваться.

## **1.3. Схема соединения электронных компонентов**

<span id="page-6-0"></span>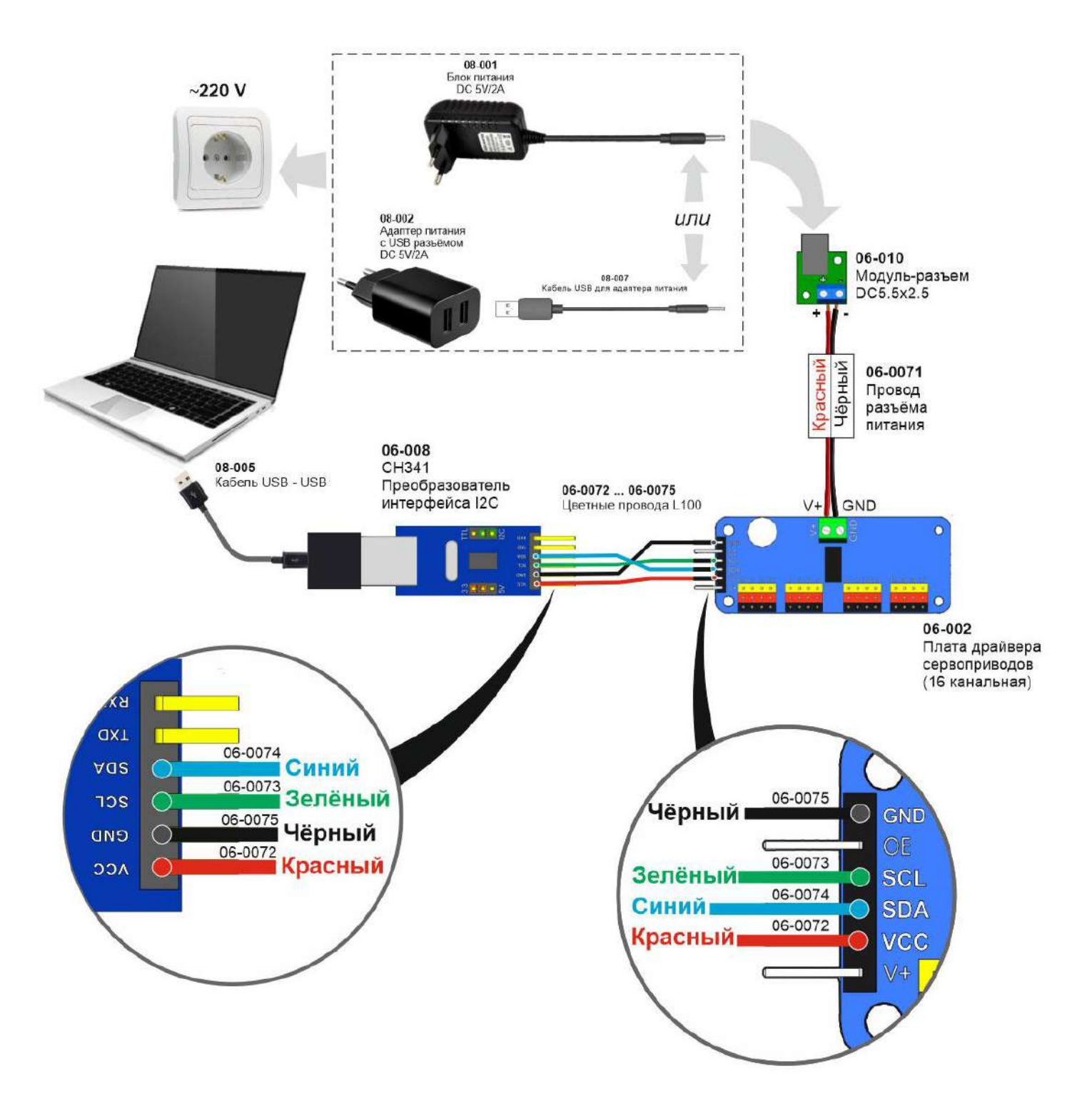

# <span id="page-7-0"></span>**2. Назначение робот-манипулятора**

#### **Робот манипулятор RM 001 M02 предназначен для:**

- $>$  получения знаний по основам робототехники, устройства роботов и способов управления ими;
- ➢ получения навыков управления робототехническими устройствами;
- $\geq$  обучения программированию роботов;
- $\triangleright$  выполнения практических заданий по использованию роботов:
	- перемещение объектов;
	- построение сложных конструкций;
	- программирование траекторий перемещения;
	- программирование световой индикации процесса работы робота.

Робот-манипулятор может захватывать и перемещать грузы массой до 30 г следуя Вашим командам.

- **Робот-манипулятор модели RM 001 M02 может выполнять следующие команды - действия:**
	- $>$  захватывать, удерживать, перемещать груз массой до 30 г с помощью клешни;
	- $\triangleright$  поворачивать башню манипулятора с клешней и грузом вправо и влево от стартового положения;
	- $\ge$  перемешать клешню с грузом и без груза с помошью стрелы манипулятора вверх и вниз от стартового положения;
	- ➢ перемещать клешню с грузом и без груза с помощью стрелы манипулятора вперёд и назад от стартового положения;
	- $>$  изменять цвет, яркость, режимы световой индикации действий робота с помощью программируемого светодиода.

**Команды роботу манипулятору возможно задавать вручную с помощью специализированного программного обеспечения "Пульт управления РТУ" или с помощью программ. Программы могут быть созданы:**

- $\geq$  с использованием блочно-визуального языка программирования,
- $\triangleright$  с использованием языка Python в интегрированной среде разработки,
- $\triangleright$  с использованием подключаемой библиотеки RI SDK для программирования на языках Blockly, C++, C, Python, Go, PHP в средах разработки пользователя (устанавливаются пользователем самостоятельно по собственному выбору или с применением рекомендаций в документации по SDK).

Вы можете научиться программировать действия робота-манипулятора, задавать ему определенные последовательности действий с помощью таких программ, например перенести груз на заданное расстояние или сложить несколько разных грузов в заданной последовательности, построить/разобрать заданные или собственные конструкции

# <span id="page-8-0"></span>**3. Способы управления роботом**

#### **Ваш робот поддерживает несколько способов управления:**

- ➢ Ручное управление с помощью клавиатуры и мыши, подключенных к персонального компьютеру, для чего используется специальное программное обеспечение "Пульт управления РТУ".
- ➢ Ручное управление с помощью геймпада, подключенного к персонального компьютеру, для чего используется специальное программное обеспечение "Пульт управления РТУ".
- ➢ Ручное управления с помощью мобильного устройства, находящегося в одной сети с персональным компьютером.
- $\triangleright$  Автоматическое управление с помощью предустановленных стандартных программ запускаемых на персональном компьютере.
- $\triangleright$  Автоматическое управление с помощью запускаемых на персональном компьютере программ, которые Вы можете написать сами
	- с помощью SDK;
	- с помощью блочно-модульного языка программирования RI-Blockly.

## <span id="page-8-1"></span>**3.1. Ручное управление с помощью манипулятора "мышь"**

Управление роботом может выполняться вручную с помощью манипулятора "мышь", подключенного к компьютеру с установленным программным обеспечением "Пульт управления". Подробно о том, как управлять изложено в разделе "Управление действиями робота с помощью манипулятора "мышь"".

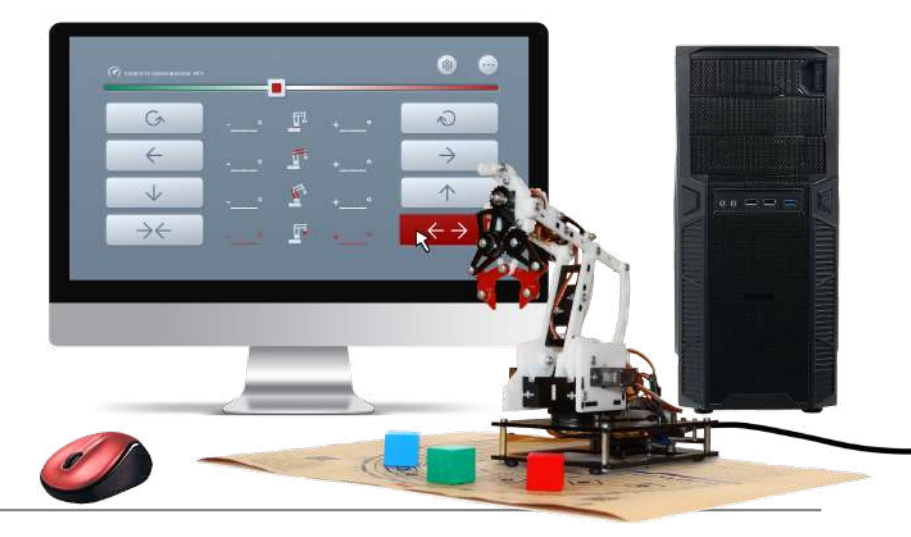

## **3.2. Ручное управление с помощью геймпад**

<span id="page-8-2"></span>Управление роботом может выполняться вручную с помощью геймпада, подключенного к компьютеру с установленным программным обеспечением "Пульт управления".

При подключении к компьютеру геймпада, Пульт управления автоматически блокирует клавиатуру и манипулятор "мышь" компьютера для управления роботом и передаёт управление на геймпад.

При отключении геймпада, возможность управления автоматически возвращается клавиатуре и манипулятору "мышь".

**Внимание!** Геймпад необходимо переключить в цифровой режим работы в соответствии с документацией на геймпад.

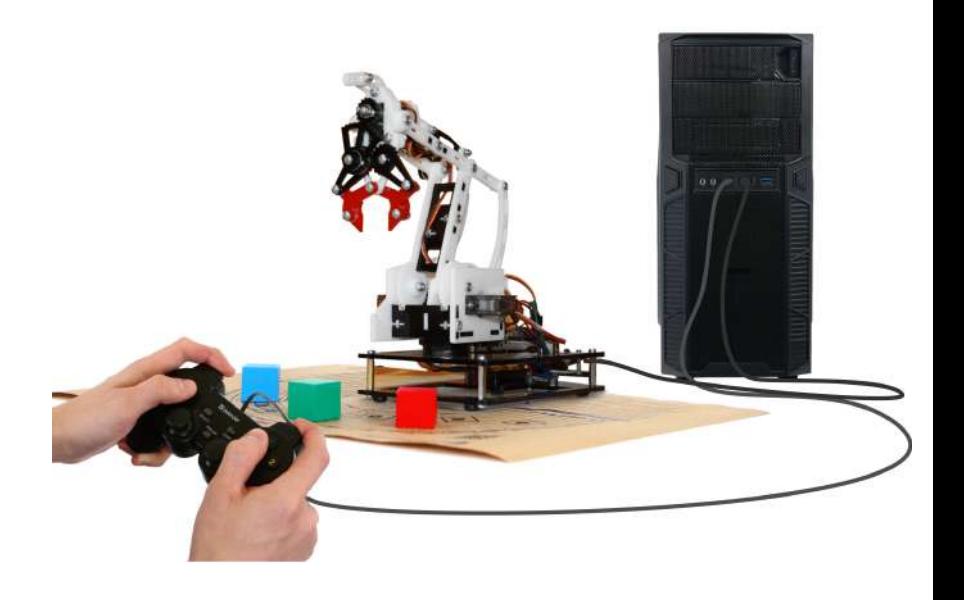

## <span id="page-9-0"></span>**3.3. Ручное управления с помощью мобильного устройства**

Для ручного управления роботом Вы можете использовать мобильное устройство - смартфон или планшет. Для этого, мобильное устройство должно находится в одной сети с компьютером (ноутбуком), на котором установлено программное обеспечение "Пульт управления" и к которому подключен робот, например локальной (домашней) Wi-Fi сети.

Wi-Fi сеть может создать роутер.

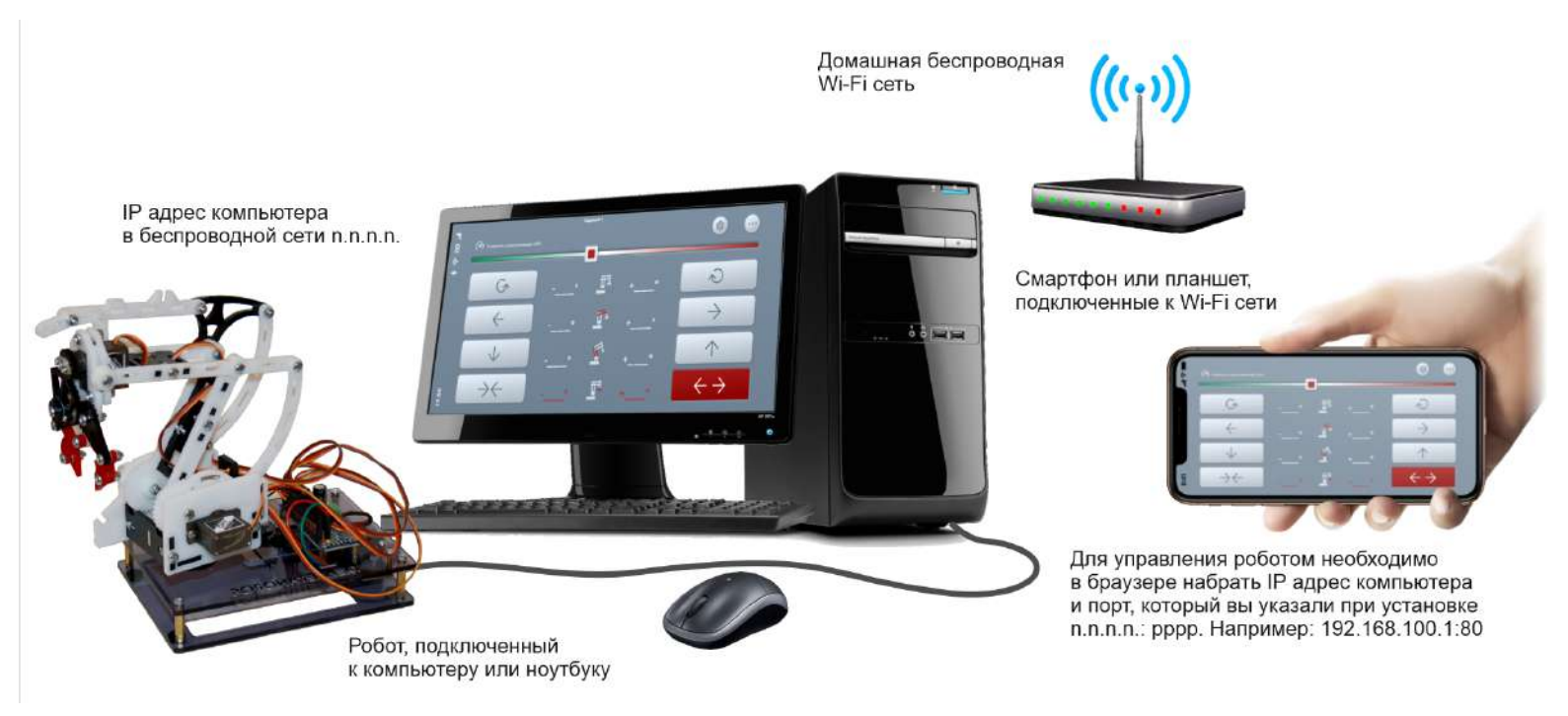

Для подключения к пульту управления роботом на мобильном устройстве необходимо запустить браузер и в адресной строке набрать адрес пульта управления, который Вы установили на компьютер.

Адрес пульта управления состоит из IP адреса компьютера в Wi-Fi сети и порта, на котором работает пульт управления.

Порт, на котором работает пульт управления Вы определяете самостоятельно при установке программного обеспечения робота. Подробно об установке программного обеспечения изложено в разделе "Установка программного обеспечения". "По-умолчанию" применяется порт 80.

Например, Вы можете набрать в адресной строке браузера адрес: 192.168.77.1 (порт 80 вводить не нужно, поскольку браузер автоматически опрашивает на компьютере именно 80-й порт). Если же Вы изменили порт, предлагаемый "по умолчанию", на любой другой, то ввод порта обязателен. Например: 192.168.77.1:5511.

## **3.4. Автоматическое управление с помощью предустановленных программ**

<span id="page-9-1"></span>Для демонстрации возможностей робота в состав программного обеспечения включено несколько стандартных демонстрационных программ. Как их запустить подробно изложено в разделе "Запуск демонстрационных программ".

# <span id="page-10-0"></span>**4. Подключение робота**

#### **Для начала работы с роботом необходимо:**

- 1. Подключите робот к компьютеру или ноутбуку через порт USB с помощью кабеля USB microUSB, входящего в состав набора.
- 2. Подключите робот-манипулятор к электрической сети. Ваш робот-манипулятор может комплектоваться блоком питания или USB адаптером питания со шнуром USB.
	- 2.1. Если Ваш робот-манипулятор укомплектован блоком питания, подключите штекер шнура блока питания к разъёму питания робота-манипулятора DC 5,5 x 2,5 как показано на рисунке ниже.

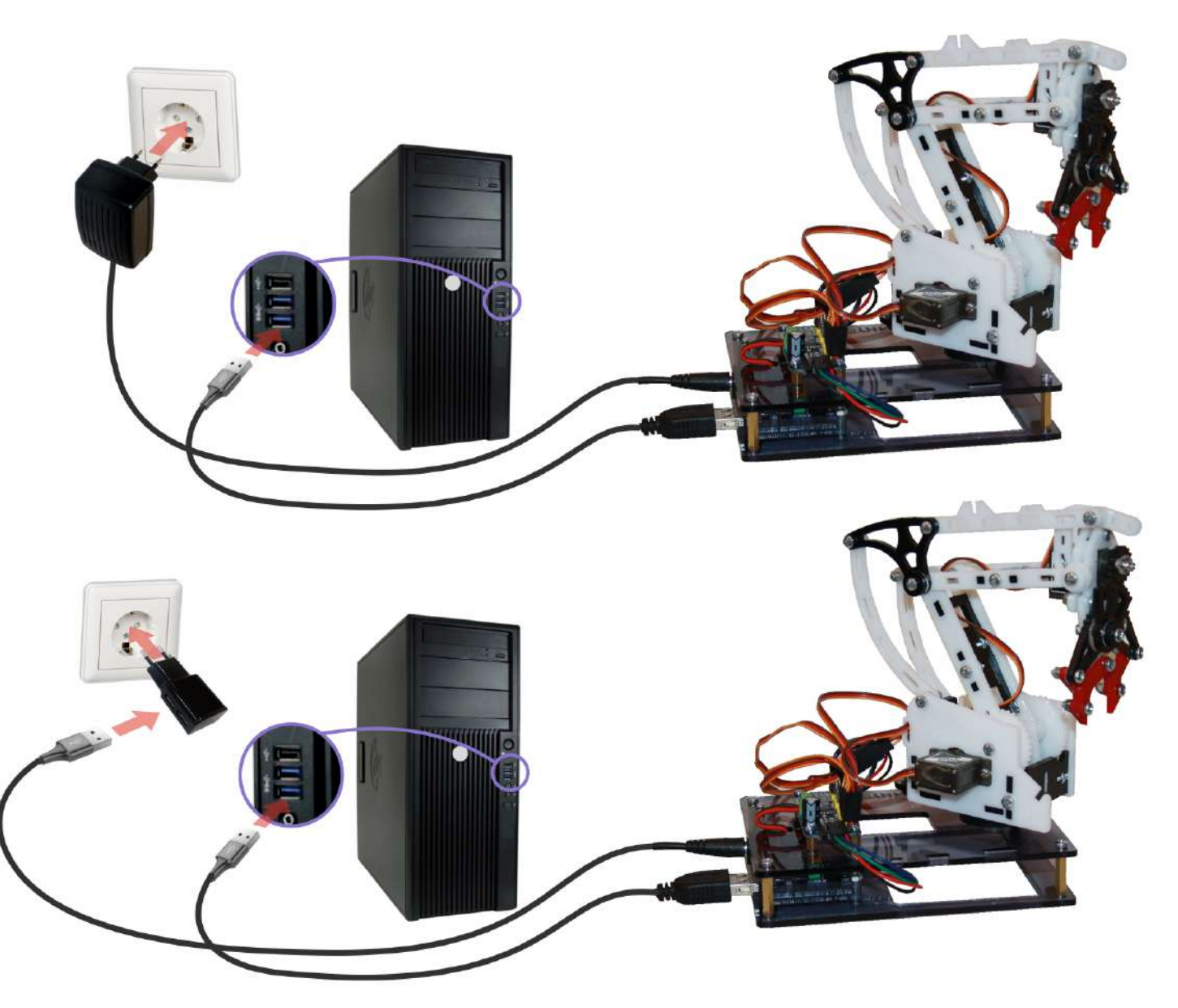

2.2. Если Ваш робот-манипулятор укомплектован USB адаптером питания, подключите USB разъём шнура питания к USB адаптеру, штекер питания USB шнура питания к разъёму питания робота-манипулятора DC 5,5 x 2,5 как показано на рисунке выше.

**Внимание!** Подключайте блок питания или адаптер питания робота-манипулятора только к сети переменного тока напряжением 220+-22В с частотой 50 Гц. Будьте осторожны с электричеством.

- 3. Установите программное обеспечение "Пульт управления РТУ" согласно руководства, приведённого в разделе "Установка программного обеспечения"
- 4. Проверьте стартовое положение робота. При необходимости откалибруйте стартовое положение согласно руководства, приведённого в разделе "Калибровка сервоприводов робота"

# <span id="page-11-0"></span>**5. Установка программного обеспечения для управления роботом**

Для управления роботом необходимо следующее программное обеспечение:

- ➢ Специальное программное обеспечение "Пульт управления РТУ", которое обязательно должно быть установлено на Ваш компьютер или ноутбук. Данное программное обеспечение обеспечивает взаимодействие с роботом.
- ➢ Web-обозреватель (браузер), установленный на компьютере (ноутбуке) "по умолчанию". Такой браузер используется для отображения интерфейсов пульта управления, а также для взаимодействия пользователя с роботом. Вы можете использовать любой браузер, имеющийся на Вашем компьютере, установленный "по умолчанию". Если на Вашем компьютере браузер отсутствует, Вы можете установить его с помощью пакета установки программного обеспечения для управления роботом. Подробный порядок установки программного обеспечения приведён в разделе "Установка программного обеспечения".

**Внимание!** Приобретённый Вами набор позволяет собрать робот-манипулятор без встроенного компьютера. Для управления роботом-манипулятором необходимо подключить его с помощью USB кабеля, входящего в набор, к Вашему компьютеру или ноутбуку и установить программное обеспечение.

**Внимание!** Программное обеспечение для управления роботом-манипулятором, оснащённым преобразователем интерфейса USB - I2C на чипе CH341T, необходимо устанавливать только на компьютеры или ноутбуки с 64-разрядной операционной системой Windows.

Для начала процесса установки программного обеспечения необходимо скачать установочный файл, содержащий необходимое программное обеспечение, RoboIntellect\_n.n.n.n\_dev\_setup.exe (где n - номер версии). Установочный файл Вы можете скачать на странице <https://robointellect.ru/download> (для Вашего удобства ссылка доступна по QR коду справа от данного текста), в разделе "Программное обеспечение", нажав кнопку "Скачать" для пункта "Пульт управления роботом-манипулятором".

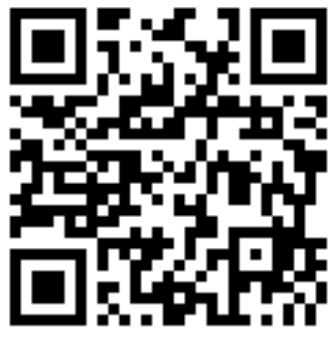

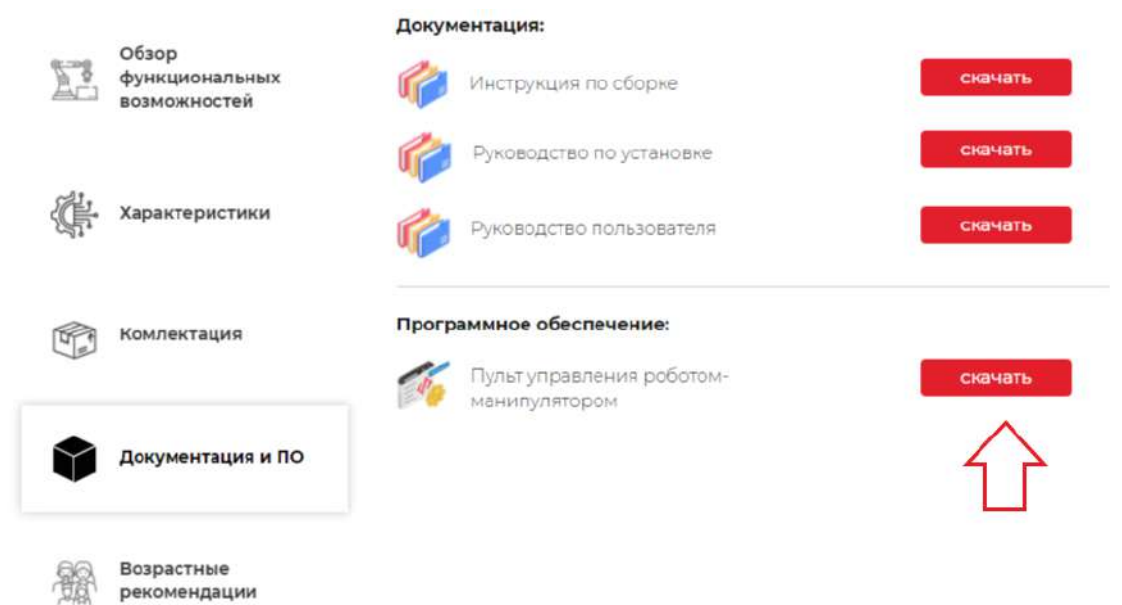

**Внимание!** Перед началом установки необходимо подключить робот-манипулятор к Вашему компьютеру, куда будет устанавливаться программное обеспечение.

#### **Для установки программного обеспечения:**

- 1. Сохраните скачанный установочный файл на локальном диске Вашего компьютера или ноутбука.
- 2. Авторизуйтесь в системе под пользователем с правами администратора.
- 3. Закройте все открытые приложения.
- 4. Запустите скачанный установочный файл на исполнение.

Откроется окно с приветствием Мастера установки RoboIntellect. Для продолжения установки необходимо нажать кнопку «Далее» (*Рисунок 1*).

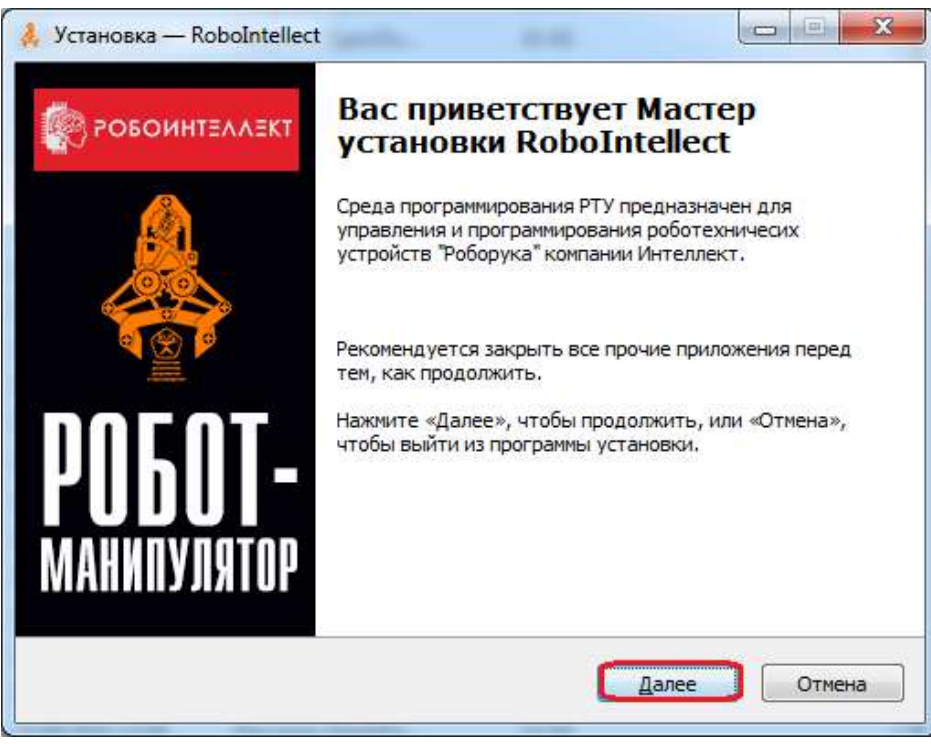

*Рисунок 1. «Окно приветствия»*

Далее Вам будет предоставлена возможность ознакомиться с лицензионным соглашением. Чтобы установить приложение, необходимо ознакомиться с Лицензионным Соглашением и принять его (*Рисунок 2*). Если Вы не принимаете Лицензионное соглашение, то Вам необходимо отказаться от установки приложения.

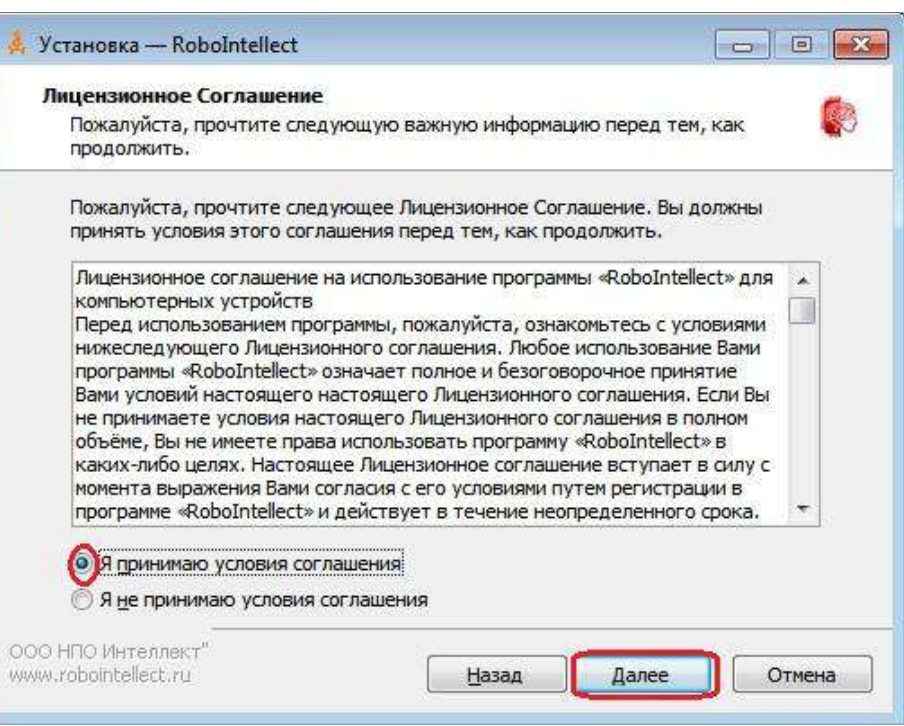

*Рисунок 2. «Лицензионное соглашение»*

Далее необходимо выбрать папку установки приложения с помощью кнопки «Обзор» или оставить папку по умолчанию. После выбора папки установки нажмите кнопку «Далее» (*Рисунок 3*).

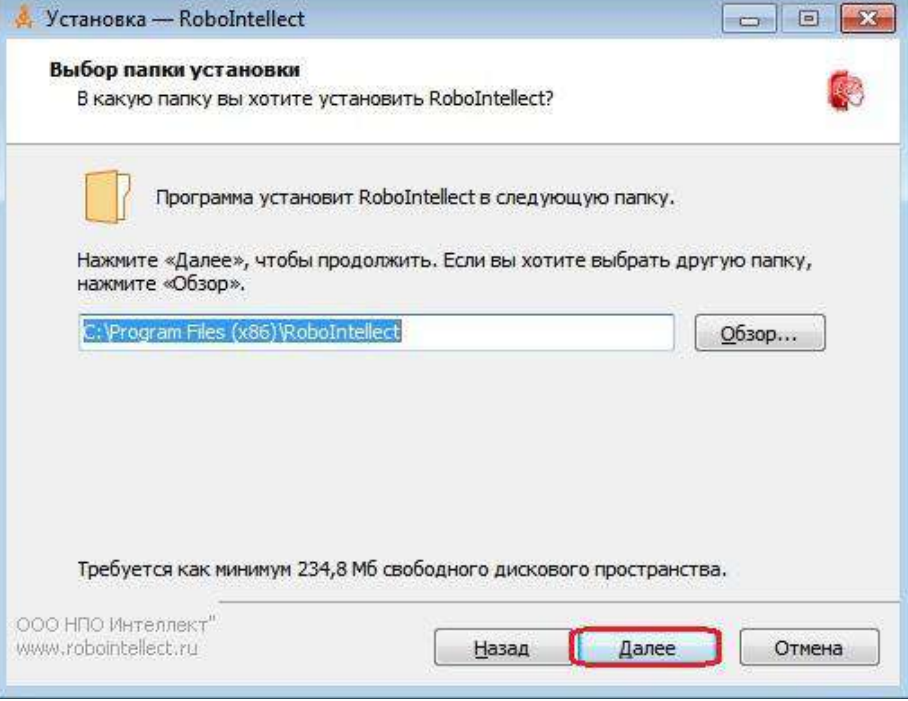

*Рисунок 3. «Выбор папки установки приложения»*

На следующем этапе установки необходимо выбрать устанавливаемые компоненты программы (*Рисунок 4*). **Рекомендуется выполнить полную установку.**

#### **Внимание!**

Состав компонентов может отличаться от приведённого на рисунке ниже. Состав компонентов зависит от устанавливаемой версии программного обеспечения робота-манипулятора.

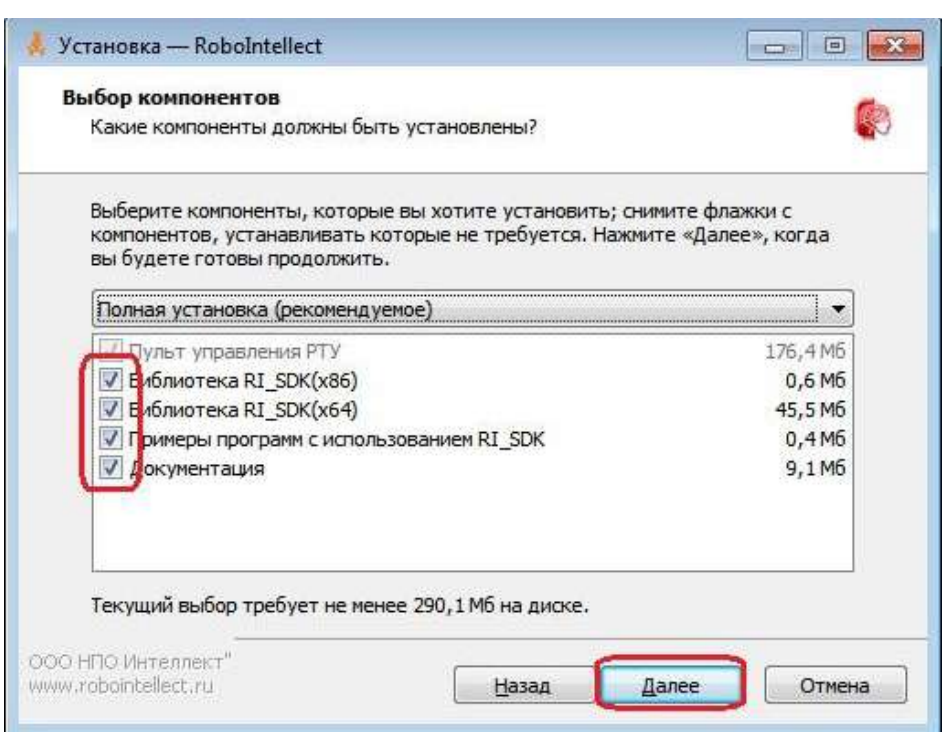

*Рисунок 4. «Выбор устанавливаемых компонентов»*

Далее необходимо выбрать порт приложения. Вы можете оставить его по умолчанию (*Рисунок 5*) или, если он занят (*Рисунок 6*), выбрать другой порт (*Рисунок 7*):

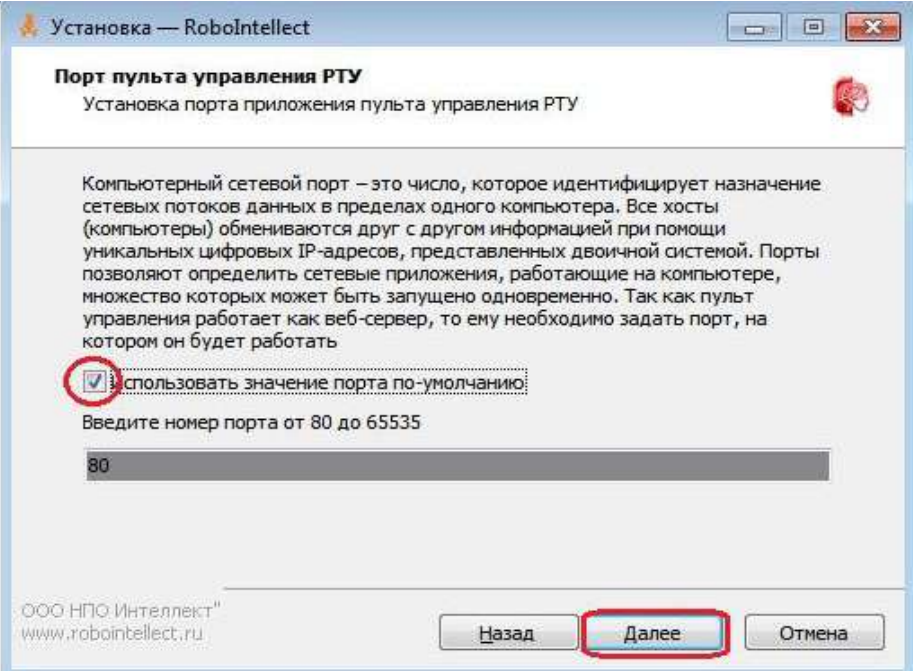

*Рисунок 5. «Выбор порта по умолчанию»*

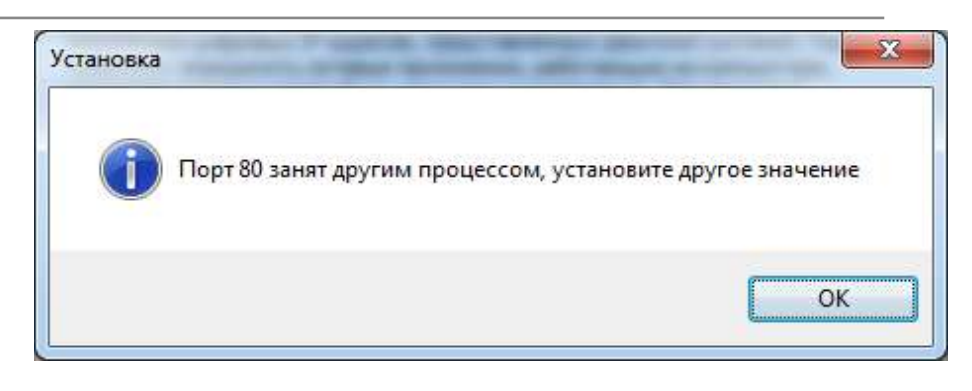

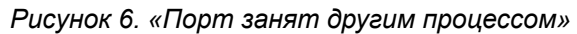

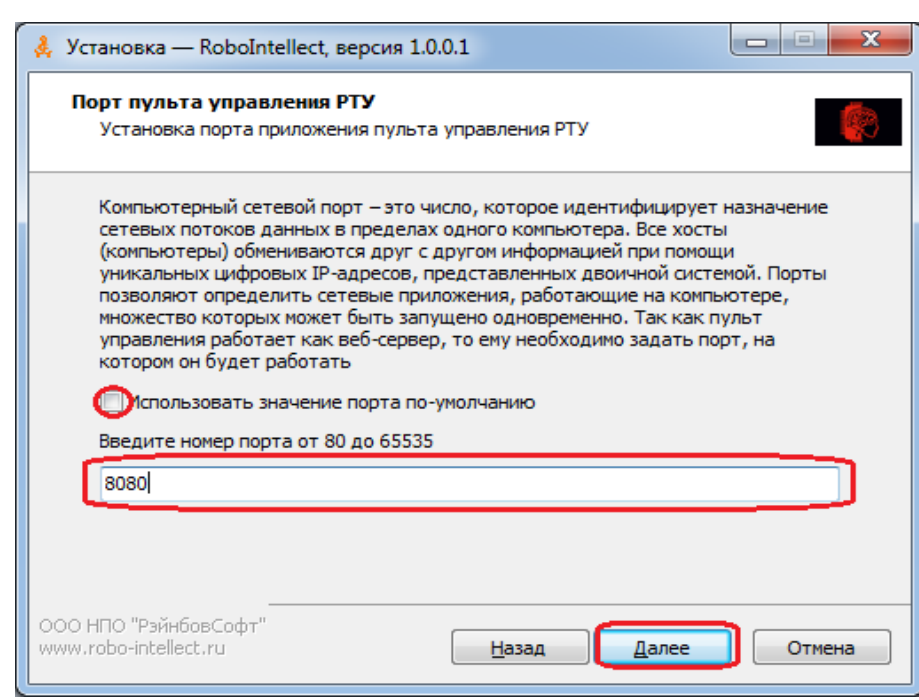

*Рисунок 7. «Установка произвольного порта»*

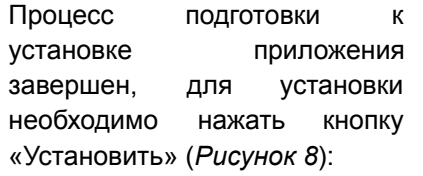

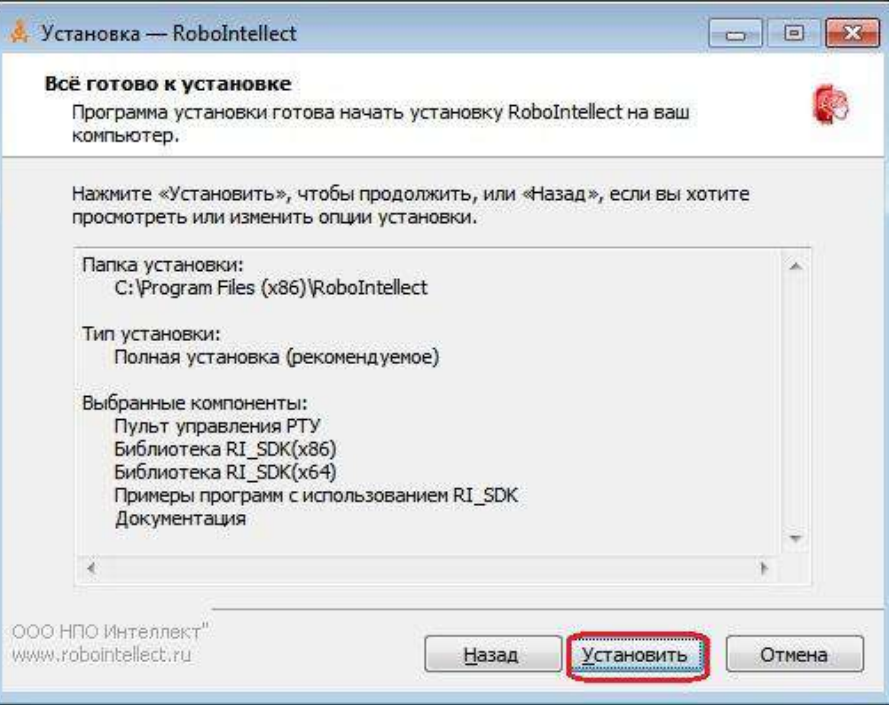

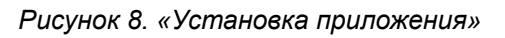

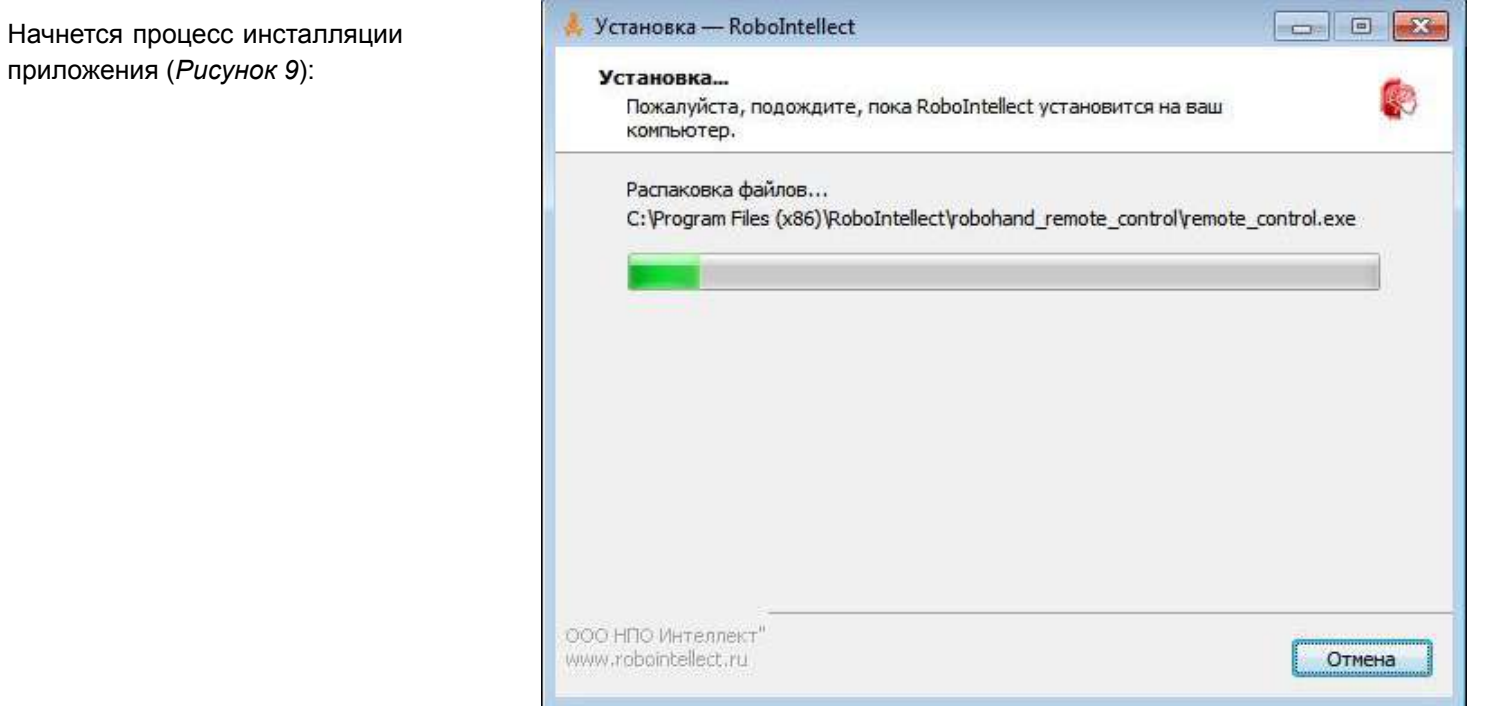

*Рисунок 9. «Процесс установки приложения*

Для завершения процесса установки нажмите кнопку «Завершить» (*Рисунок 10*).

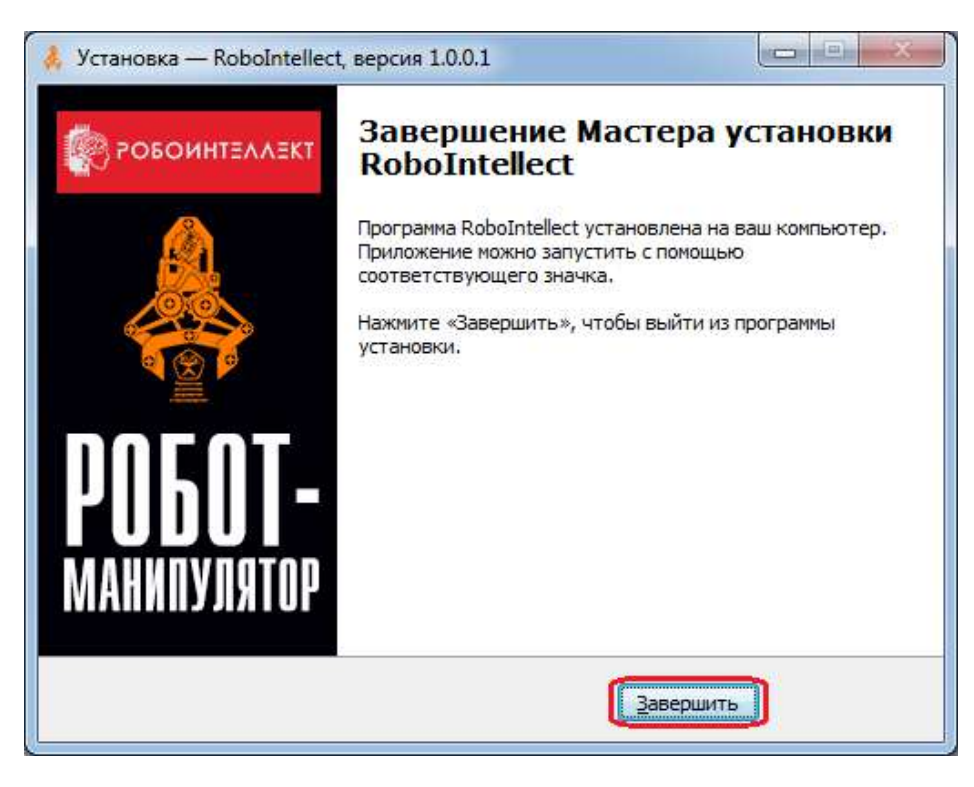

*Рисунок 10. «Завершение установки»*

После завершения установки на рабочем столе Вашего компьютера появится ярлык с названием «Пульт управления РТУ». После запуска приложения откроется окно с интерфейсом для управления РТУ (*Рисунок 11*):

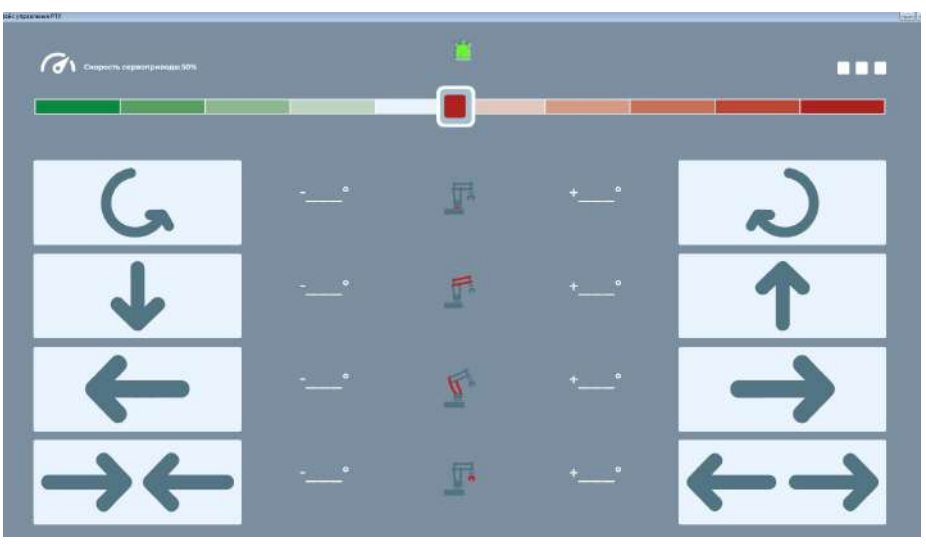

*Рисунок 11. «Интерфейс приложения управления РТУ»*

# <span id="page-17-0"></span>**6. Как работать с программным обеспечением**

## <span id="page-17-1"></span>**6.1. Основные функции и элементы Пульта управления**

Установленное программное обеспечения для ручного управления роботом "Пульт управления" предоставляет следующие возможности:

- ➢ настройки интерфейса пульта управления и параметров работы робота;
- ➢ установка сервоприводов робота в стартовое (начальное) положение;
- ➢ калибровка стартового (начального) положения сервоприводов робота;
- $> 3a$ пуск программ, демонстрирующих возможности робота;
- $\triangleright$  ручное управление роботом.

#### **Элементы управления:**

- $\blacktriangleright$  Кнопка "Меню" вызов стандартных программ управления роботом и его калибровки
- ➢ Панель управления для ручного управления действиями робота

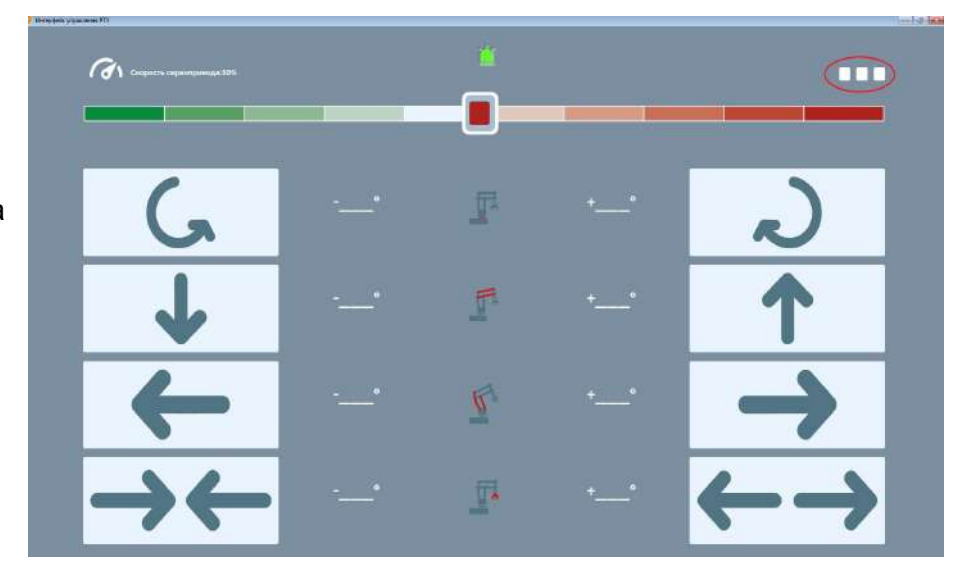

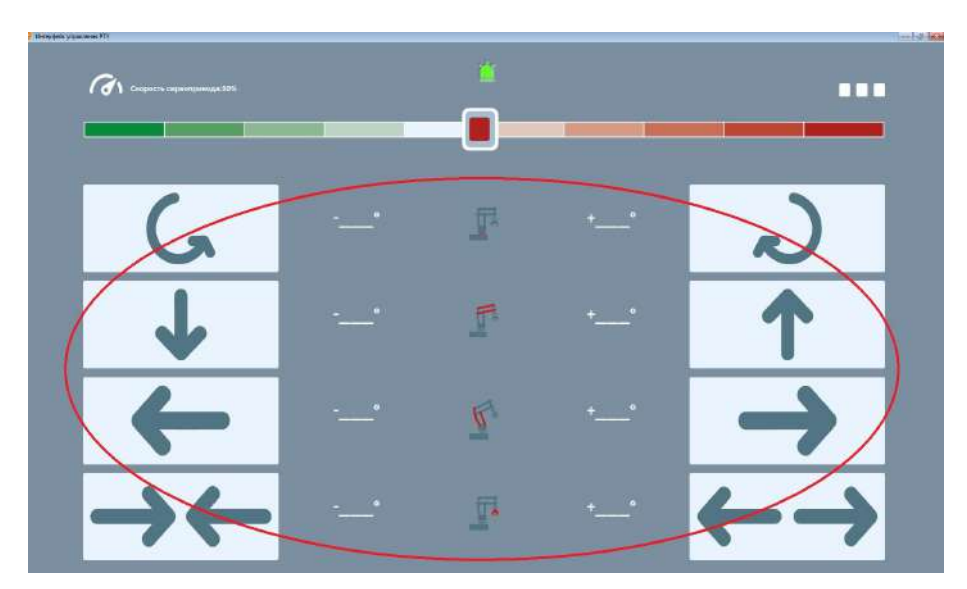

## **6.2. Что можно настроить в программном обеспечении "Пульт управления"**

<span id="page-17-2"></span>Чтобы Вам было максимально комфортно и безопасно работать с Вашим роботом, программное обеспечение позволяет выполнить ряд настроек:

- ➢ Цветовая тема интерфейса пульта управления
- ➢ Интерфейс управления
- ➢ Ограничение количества одновременно работающих сервоприводов
- ➢ Звуковые эффекты
- ➢ Количество степеней свободы

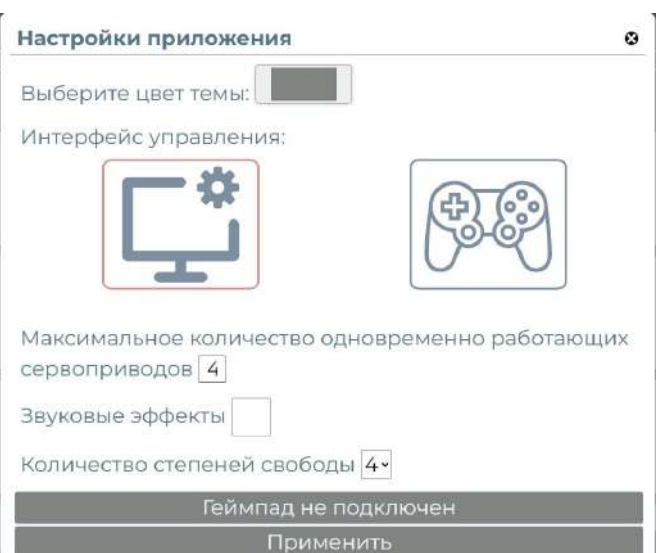

Для изменения настроек программного обеспечения необходимо нажать кнопку «Меню» (с изображением трех точек ) в правом верхнем углу пульта управления. Откроется меню. В меню необходимо выбрать пункт «Настройки».

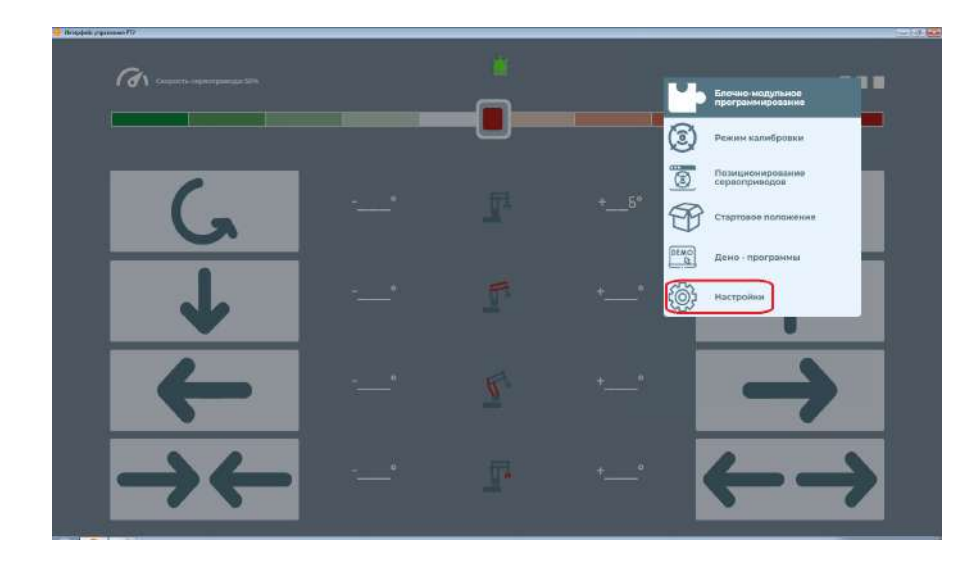

## <span id="page-18-0"></span>**6.3. Выбор цветовой схемы интерфейса пульта управления**

Для выбора цветовой схемы необходимо нажать на цветной прямоугольник в окне «Настройки приложения»

Для выбора цвета пульта управления необходимо, двигая указателем манипулятора "мышь", выбрать желаемый цвет. Выбор группы цветовый гаммы осуществляется с помощью ползунка на цветной полосе внизу. Также имеется возможность выбрать цвет, указывая значения каждого из трех цветов "RGB" .

Для подтверждения выбора цвета и закрытия окна щёлкните правой кнопкой манипулятора "мышь" на любой области экрана вне окна выбора цвета.

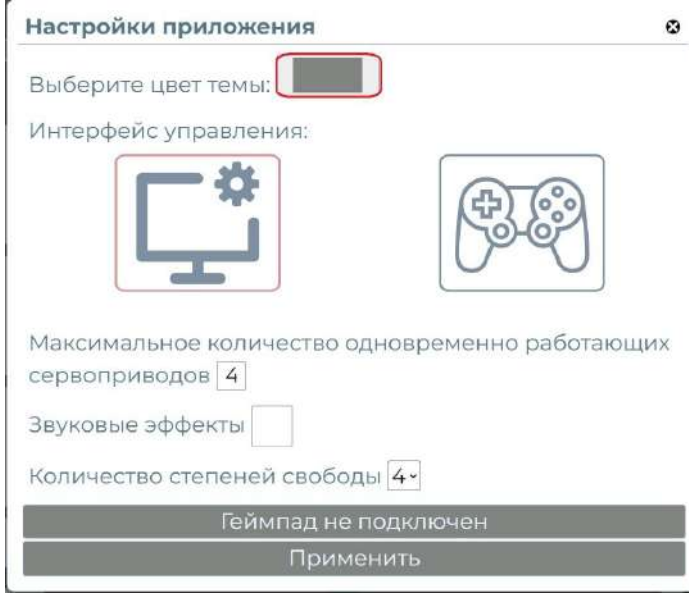

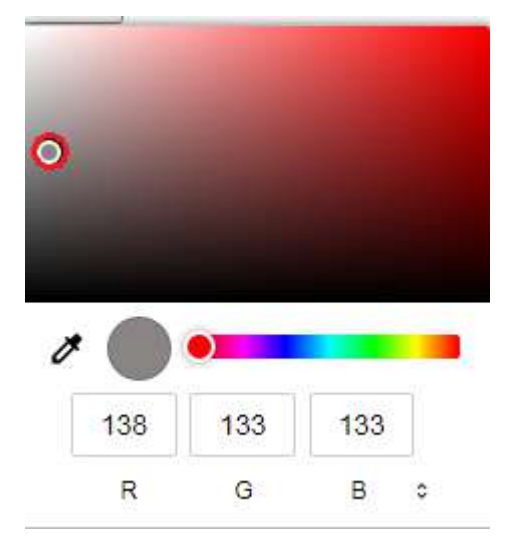

## <span id="page-19-0"></span>**6.4. Выбор внешнего вида пульта управления роботом**

Выбор варианта панели управления осуществляется в окне «Настройки приложения» в разделе «Схема управления». Из выпадающего списка можно выбрать варианты:

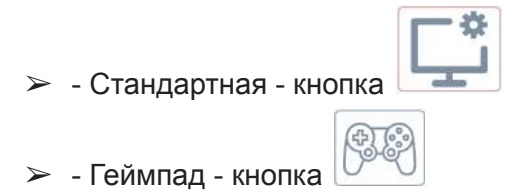

Рекомендуется схему "Стандартная" применять, когда Вы управляете роботом с помощью клавиатуры или манипулятора "мышь". Схему "Геймпад" - при управлении роботом с помощью смартфона или планшета.

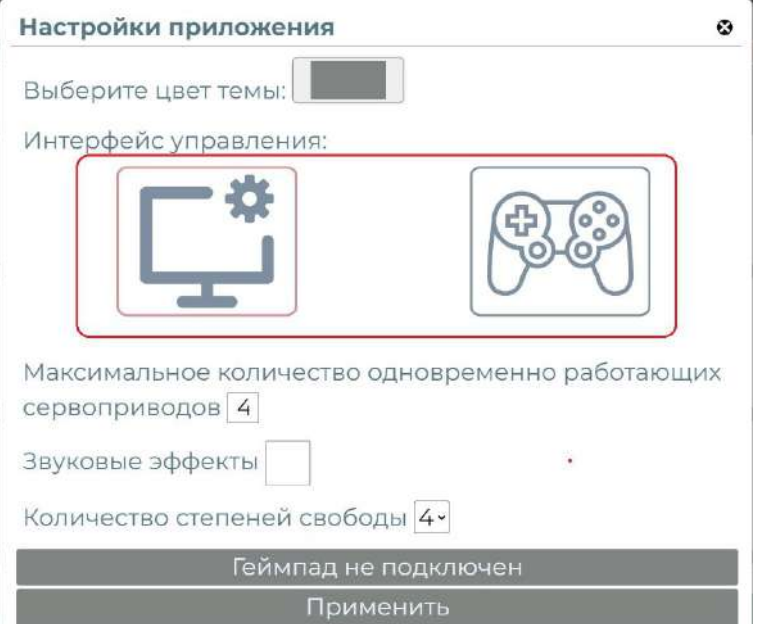

Пример стандартной схемы интерфейса пульта управления

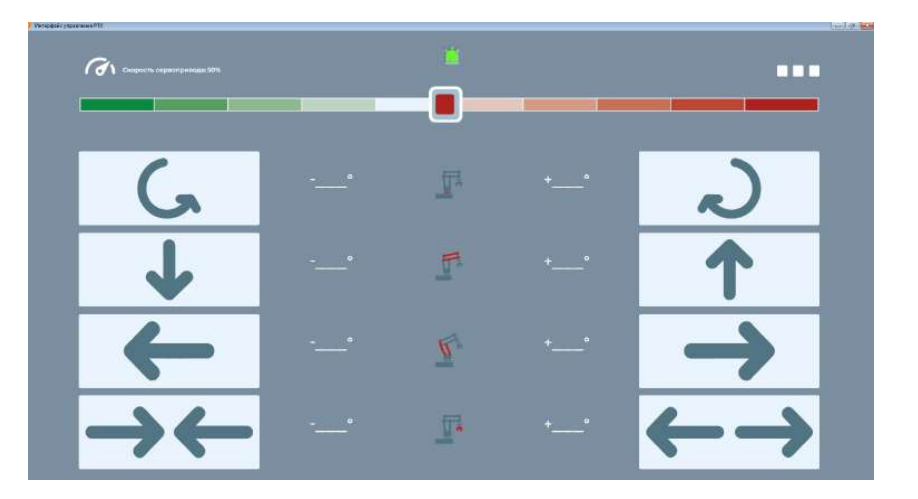

Пример схемы интерфейса пульта управления "Геймпад"

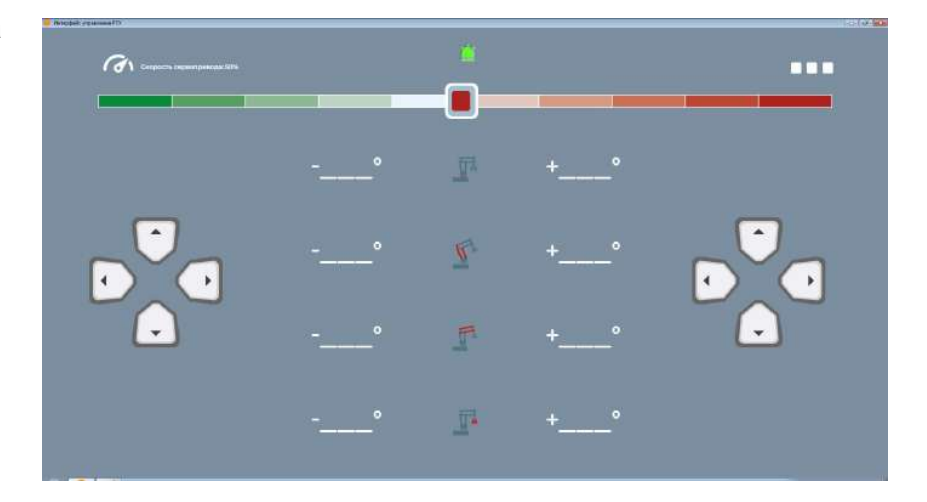

**Важно!** Функциональные возможности пульта управления полностью идентичные при работе с различными схемами управления. Меняется только внешний вид пульта управления.

## **6.5. Ограничение количества одновременно работающих сервоприводов**

<span id="page-20-0"></span>Ограничение количества одновременно работающих сервоприводов необходимо для снижения нагрузки на блок питания робота. При использовании маломощных блоков питания, одновременная работа нескольких сервоприводов может привести к перегреву и выхода из строя блока питания.

Поставляемый в составе набора блок питания позволяет безопасно работать одновременно 3-м сервоприводам.

**Важно!** Сервоприводы могут работать одновременно, когды Вы сразу нажимаете несколько кнопок управления разными

сервоприводами в пульте управления.

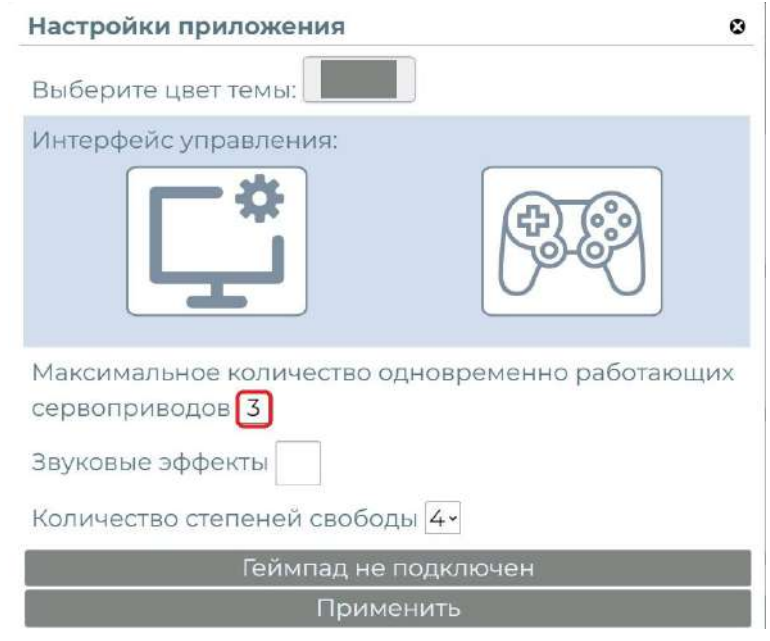

Разрешённое количество одновременно работающих сервоприводов вводится в соответствующее поле.

**Если при управлении роботом, Вы попытаетесь одновременно задействовать больше допустимого количества сервоприводов, будет выдано сообщение о превышении количества одновременно работающих сервоприводов.**

## <span id="page-20-1"></span>**6.6. Включение звуковых эффектов.**

В пульте управления РТУ реализовано звуковое сопровождение работы робота через колонки или наушники, подключенные к Вашему ПК. Озвучивается движение робота, достижение крайнего положения робота по какому - либо направлению.

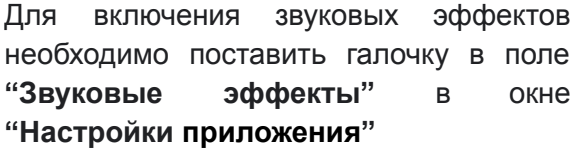

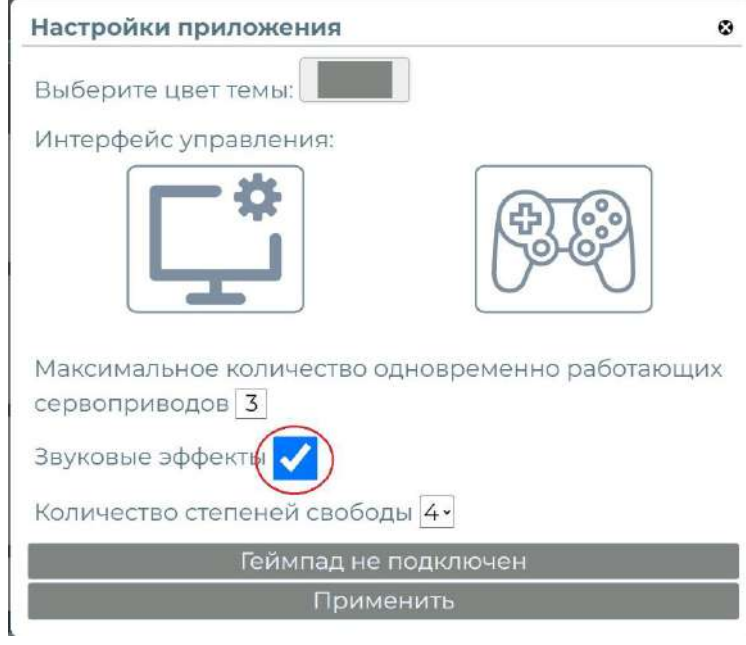

## <span id="page-21-0"></span>**6.7. Выбор количества степеней свободы.**

Для работы с моделями роботов имеющих более 4 сервоприводов необходимо выбрать количество степеней свободы по числу сервоприводов.

Количество степеней свободы выбирается из выпадающего списка. После изменения количества степеней свободы необходимо перезапустить службу РТУ.

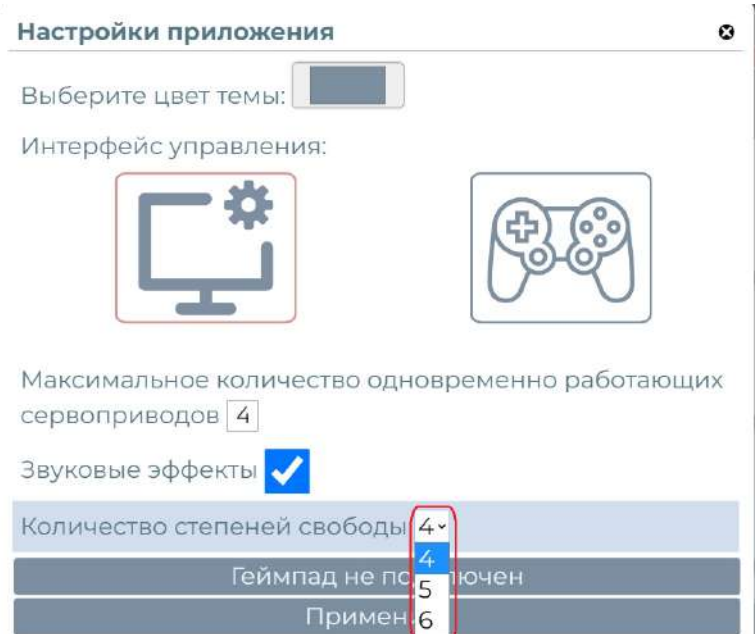

## <span id="page-21-1"></span>**6.8. Настройка геймпада.**

Для выполнения настроек геймпада необходимо подключить его к Вашему ПК и в окне **"Настройки приложения"** нажать кнопку **"Настройки геймпада"** (эта кнопка доступна только когда геймпад подключен к ПК)

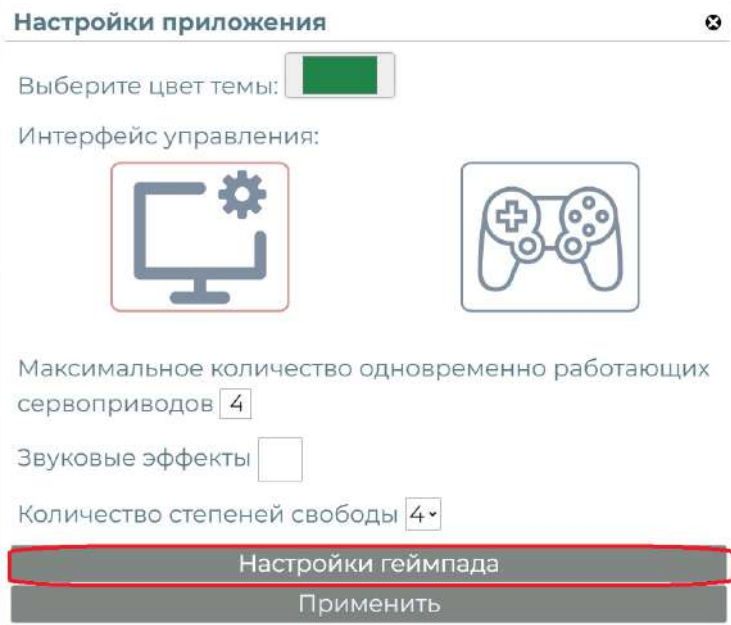

В окне **"Настройки геймпада"** имеется возможность выбрать автоопределение раскладки (выбрано по умолчанию) или выбрать нужную раскладку в зависимости от модели геймпада.

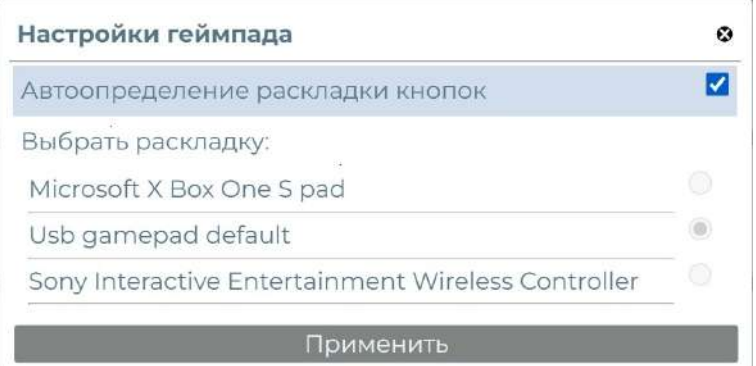

# <span id="page-22-0"></span>**7. Калибровка сервоприводов робота**

## <span id="page-22-1"></span>**7.1. Зачем нужна калибровка сервоприводов**

#### **Калибровка робота - это установка его стартового или начального положения. Для чего это необходимо?**

В процессе выполнения заданий или написания программ Вы будете давать роботу команды, например, перенести груз из одной точки в другую. Расстояние между точками расположения груза Вы, конечно, будете измерять в сантиметрах или миллиметрах. Параметры же перемещения рычагов робота сервоприводами измеряются в градусах.

Таким образом, Вам будет необходимо точно рассчитать на сколько градусов влево или вправо, вверх или вниз, вперёд или назад робот должен переместить клешню для захвата или освобождения груза. И чтобы точно попасть в место, где нужно захватить или освободить груз необходимо знать, откуда, с какого местоположения башни и (или) манипулятора робот должен начинать отсчитывать своё передвижение.

#### **Такое стартовое или начальное местоположение устанавливается для каждого сервопривода:**

- ➢ управляющего поворотом башни направо или налево;
- ➢ управляющего рычагом манипулятора для перемещения клешни вверх или вниз;
- $\triangleright$  управляющего рычагом манипулятора для перемещения клешни вперёд или назад;
- $\triangleright$  управляющего захватом клешни.

В таком положении считается, что текущее перемещение башни или манипулятора равно 0. Дальше при движении из начального положения увеличиваются (для перемещения по часовой стрелке) или уменьшаются (для перемещения против часовой стрелки) значения угла перемещения в градусах.

Стартовое или начальное положение сервоприводов робота устанавливается при изготовлении. Но в процессе транспортировки или погрешностей при сборке робота из набора, стартовое положение башни и (или) рычагов манипулятора может сместиться.

Калибровка необходима для установки верного стартового (начального) положения сервоприводов робота.

## **7.2. Как проверить верность стартового (начального) положения робота**

<span id="page-22-2"></span>Для проверки верности стартового (начального) положения сервоприводов робота, робот необходимо установить в стартовое положение. Это возможно двумя способами:

**Первый.** Робот автоматически устанавливается в стартовое (начальное) положение при включении питания.

**Второй.** Для принудительной установки робота в стартовое положение в процессе работы, необходимо нажать кнопку «Меню» пульта управления и выбрать пункт «Стартовое положение».

Установив сервоприводы работа в стартовое положение необходимо проверить, как расположены башня, рычаги манипулятора и клешня.

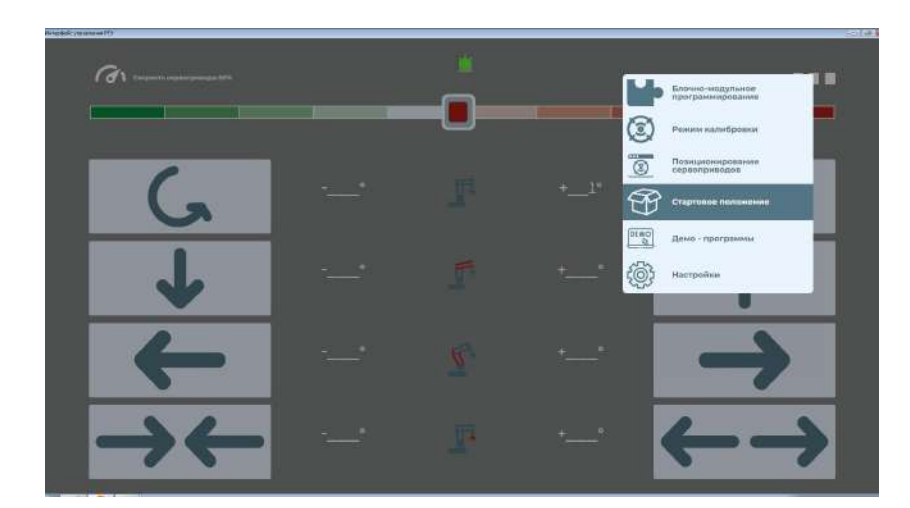

<span id="page-23-0"></span>**Проверка правильности положения башни манипулятора**

Поворотная башня робота в стартовом (начальном) положении должна располагаться перпендикулярно короткой стороне основания. Допускаются отклонения не более 2 градусов от перпендикуляра.

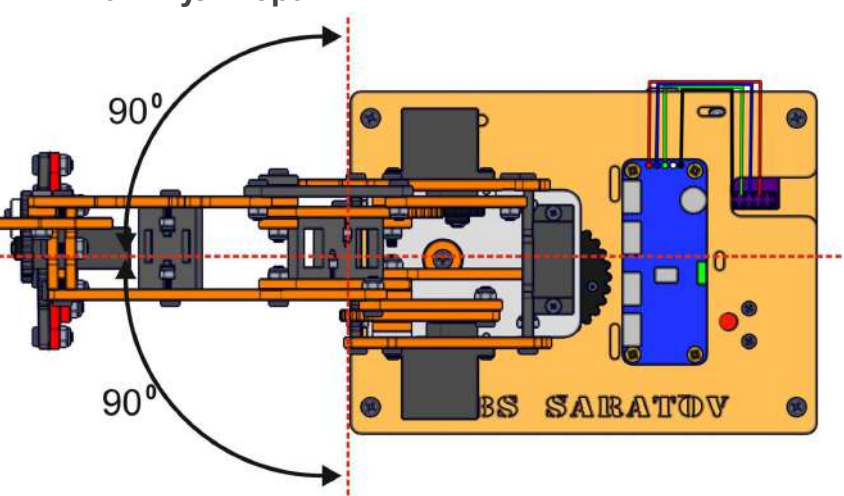

В случае, если угол расположения башни относительно основания отличается от перпендикулярного больше допустимых значений, требуется калибровка сервопривода поворота башни.

#### <span id="page-23-1"></span>**Проверка правильности положения рычага перемещения клешни вверх и вниз**

Верность стартового (начального) расположения рычага перемещения клешни вверх и вниз проверяется взаимным расположением установочных отметок на левой стороне башни робота и рычаге перемещения вверх, вниз. Отметки должны находится на одной прямой линии. Допускаются отклонения не более 2 градусов от прямой линии.

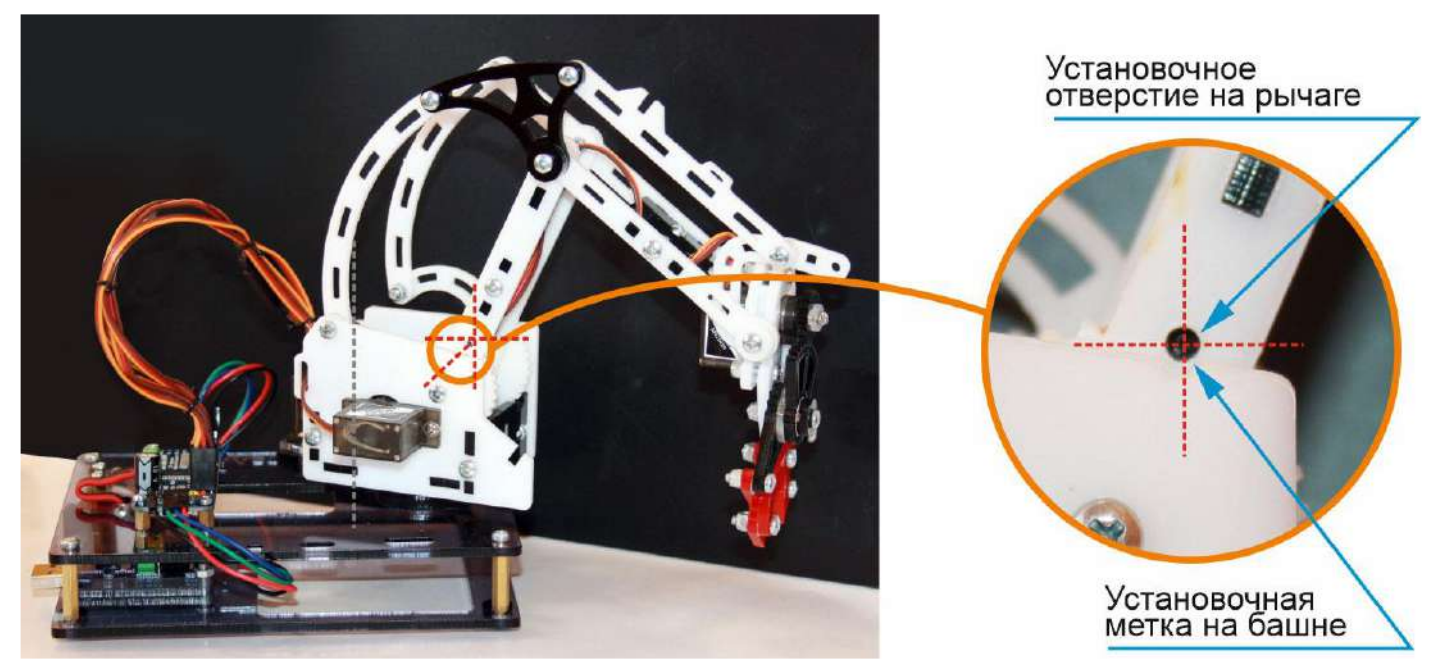

В случае, если установочные метки смещены относительно прямой линии вправо или влево больше допустимых значений, требуется калибровка сервопривода рычага перемещения вверх, вниз.

#### <span id="page-24-0"></span>**Проверка правильности положения рычага перемещения клешни вперёд и назад**

Верность стартового (начального) расположения рычага перемещения клешни вперёд и назад проверяется взаимным расположением установочных отметок на правой стороне башни робота и рычаге перемещения вперёд, назад. Отметки должны находится на одной прямой линии. Допускаются отклонения не более 2 градусов от прямой линии.

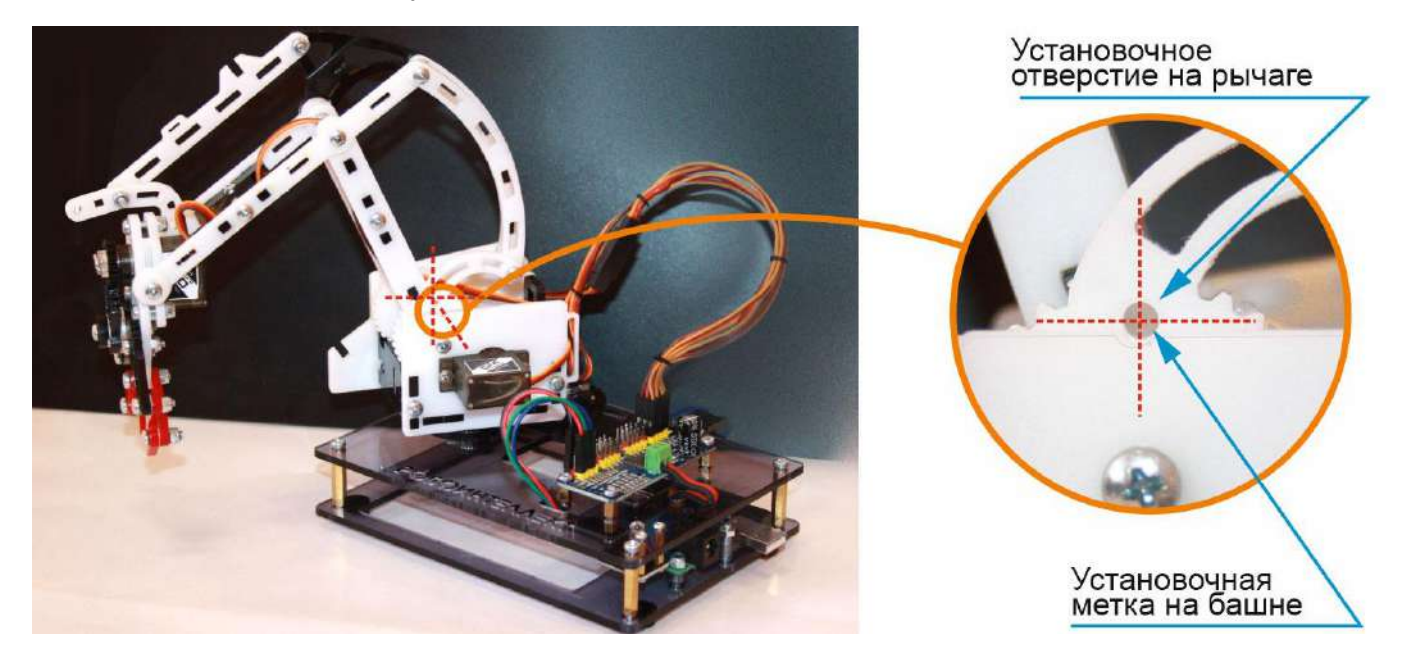

В случае, если установочные метки смещены относительно прямой линии вправо или влево больше допустимых значений, требуется калибровка сервопривода рычага перемещения вперёд, назад.

#### <span id="page-24-1"></span>**Проверка правильности положения рук клешни**

Верность стартового (начального) расположения рук клешни проверяется взаимным расположением установочных отметок на секторе клешни и шестерни её сервопривода. Отметки должны находится на одной прямой линии. Допускаются отклонения не более 2 градусов от прямой линии.

В случае, если установочные метки смещены относительно прямой линии вправо или влево больше допустимых значений, требуется калибровка сервопривода перемещения рук клешни.

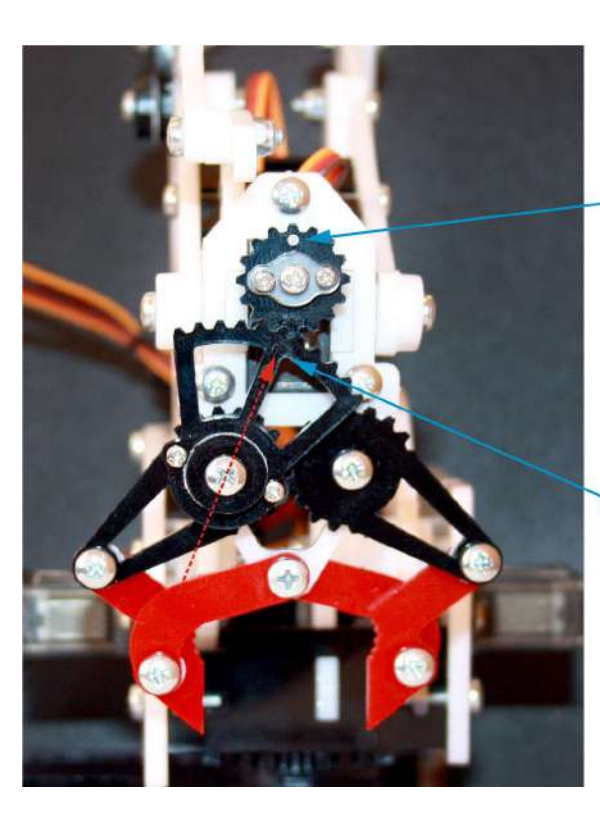

Калибровочная метка на шестерне

Калибровочная метка на секторе клешни

## <span id="page-25-0"></span>**7.3. Как калибровать сервоприводы робота**

Для начала калибровки необходимо нажать кнопку меню и выбрать пункт «Режим калибровки»

В режиме калибровки на пульте управления справа необходимо выбрать сервопривод, который Вы хотите откалибровать. Затем помощью кнопок управления установите сервопривод в требуемое положение и сохраните установленное значение с помощью кнопки  $\circ$ , расположенной слева .

Если при установке положения сервопривода Вы вышли за допустимые пределы, то отобразится сообщение об ошибке, где будет указано допустимое положение сервопривода и выбранное Вами. В этом случае необходимо подобрать положение, не выходящее за рамки допустимого.

 $\sigma$ a pro  $\blacksquare$ B  $\overline{\mathbb{F}}$ C ල්) (ව)  $\mathbb{R}^2$ (ତି) Ţ.

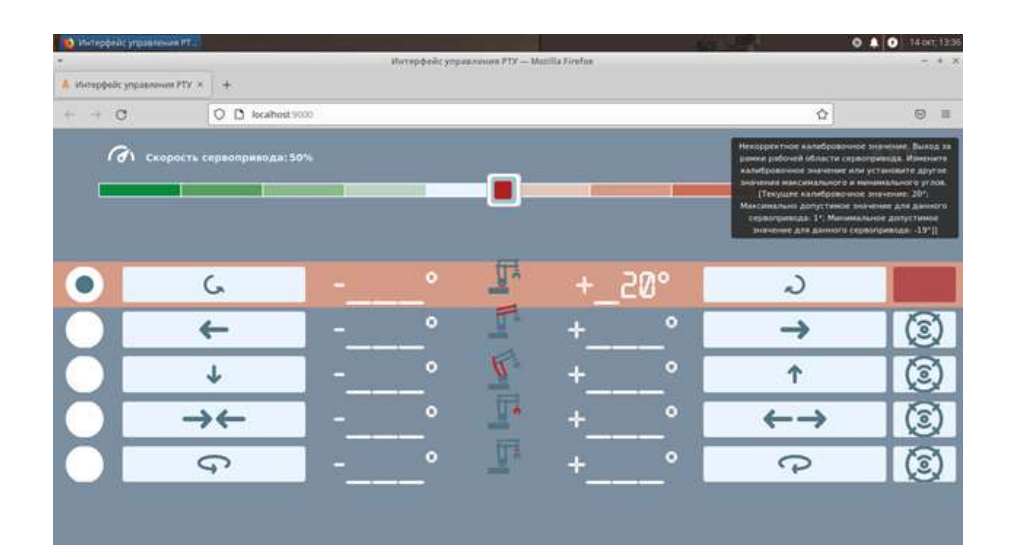

Для выхода из режима калибровки необходимо нажать кнопку **«Меню»** и выбрать пункт **«Выключить режим калибровки».**

**Важно!** Режим калибровки работает только в стандартном варианте интерфейса пульта управления.

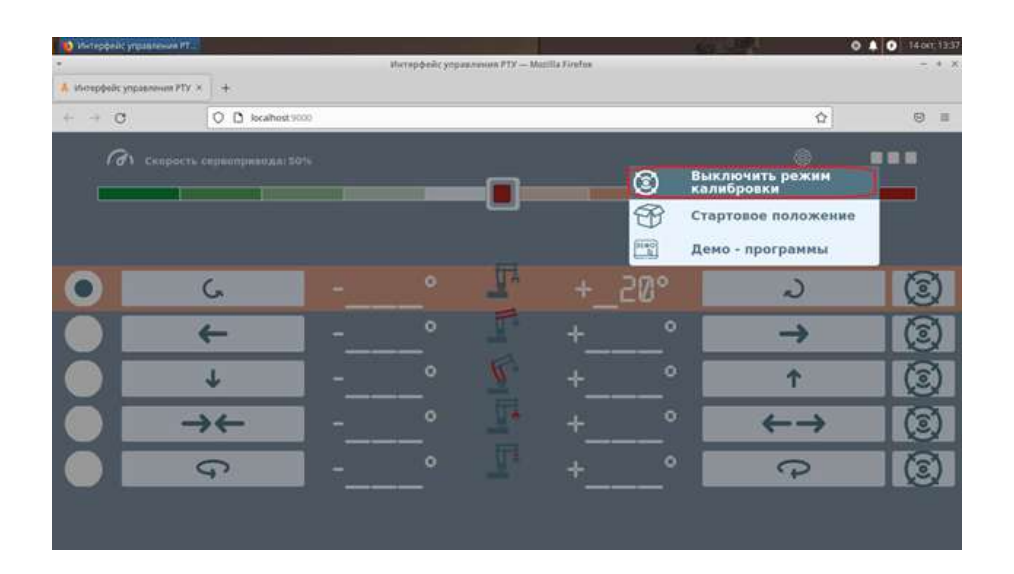

# <span id="page-26-0"></span>**8. Позиционирование сервоприводов.**

## <span id="page-26-1"></span>**8.1. Зачем нужно позиционирование сервоприводов.**

Перед тем как собрать робота из конструктора, необходимо провести юстировку сервоприводов, установив их в начальное положение. Для этой операции используется позиционирование сервоприводов.

## <span id="page-26-2"></span>**8.2. Выполнение позиционирования сервоприводов.**

Для позиционирования сервоприводов необходимо собрать схему, указанную в инструкции по сборке робота. Подключить ее имеющимся в наборе кабелем USB к Вашему ПК и запустить пульт управления РТУ.

Перейти в настройки и выбрать модель сервопривода, установленного на Вашем роботе. Модель сервопривода указана на коробке от робота.

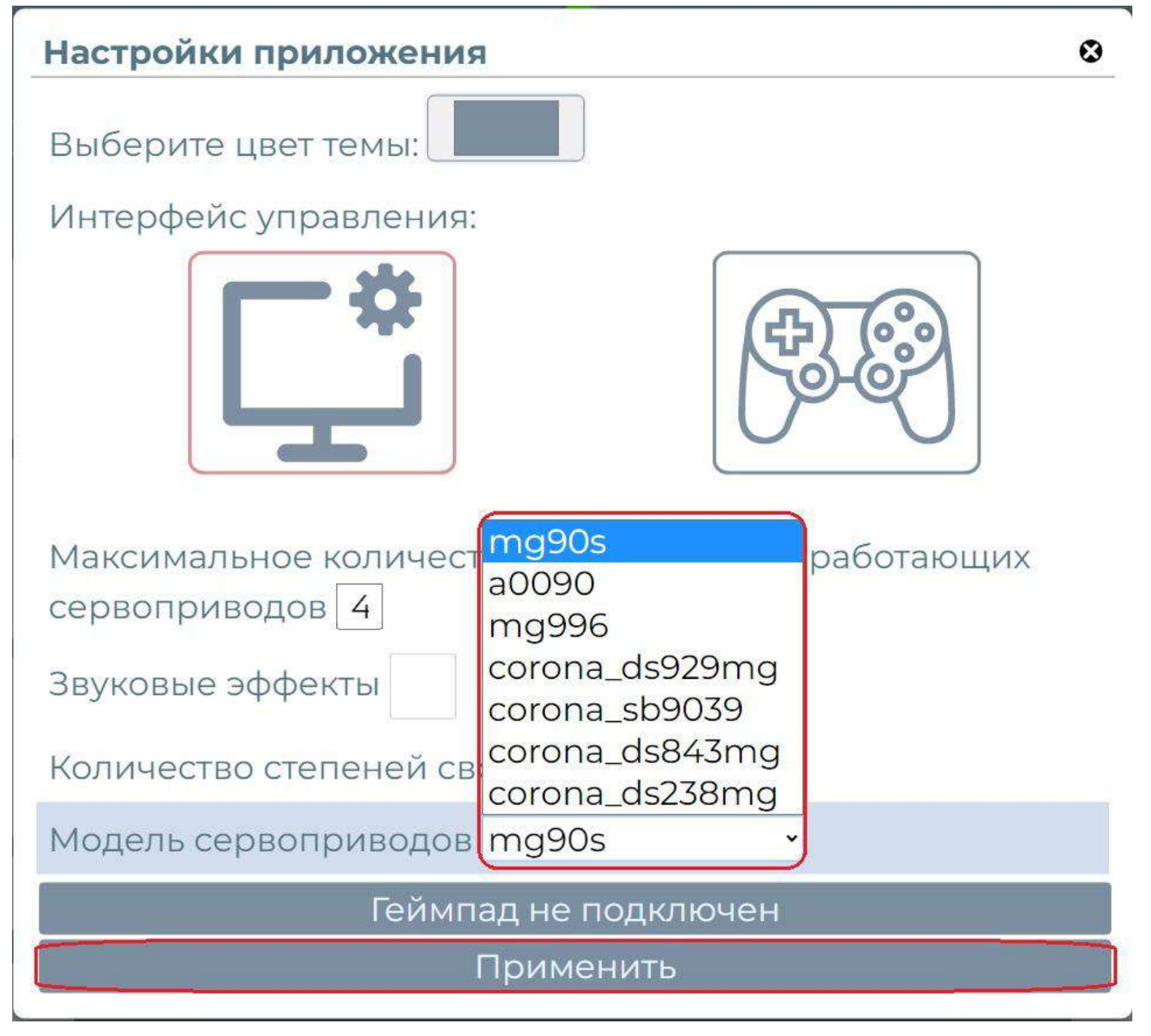

После выбора модели сервопривода из выпадающего списка нажать кнопку **"Применить"** и закрыть окно настроек. Далее в меню выбрать пункт

**"Позиционирование сервоприводов"**

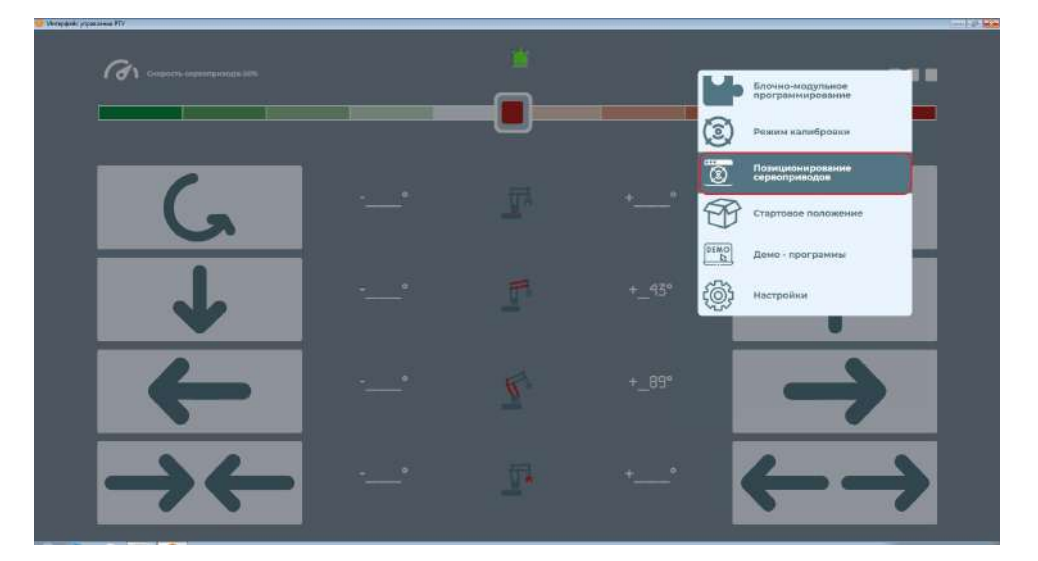

Затем в открывшемся окне нажать кнопку **"Установить среднее положение".** Подключенные сервоприводы будут установлены в среднее положение. Появится сообщение об успешном позиционировании сервоприводов. Для того чтобы отменить позиционирование необходимо закрыть окно позиционирования.

## $\boldsymbol{\omega}$ Позиционирование сервоприводов Для позиционирования сервоприводов нажмите на кнопку "Установить среднее положение". Для отмены позиционирования, закройте данное окно Если вы хотите отменить данное действие - закройте данное окно Установить среднее положение Позиционирование сервоприводов  $\boldsymbol{\Omega}$

Для позиционирования сервоприводов нажмите на кнопку "Установить среднее положение".

Для отмены позиционирования, закройте данное окно

Установить среднее положение

# <span id="page-28-0"></span>**9. Ручное управление действиями робота**

<span id="page-28-1"></span>Ручное управление действиями робота выполняется с помощью панели управления.

### **9.1. Установка скорости вращения сервоприводов**

Скорость работы сервоприводов измеряется в процентах от максимальной и устанавливается перемещением ползунка влево и вправо. Перемещение ползунка влево уменьшает скорость вращения сервоприводов, вправо – увеличивает.

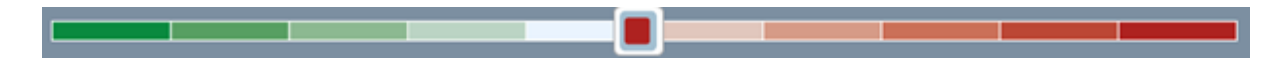

**Важно!** Значение скорости вращения устанавливается для всех сервоприводов.

### <span id="page-28-2"></span>**9.2. Управление действиями робота с помощью манипулятора "мышь"**

Управление действиями робота осуществляется с помощью группы кнопок, выделенных для каждого сервопривода. Кнопки расположены в одну линию на экране.

На каждой кнопке изображена стрелка с направлением движения. При нажатии на кнопку правой клавишей манипулятора "мышь", робот выполняет соответствующее данной кнопке действие.

По центру группы кнопок расположена пиктограмма работа, на которой красным цветом выделен сервопривод, которым управляет данная группа кнопок.

При работе сервопривода, изображение мерцает.

Рядом с каждой кнопкой имеется индикатор, показывающий угол отклонения сервопривода при ее нажатии.

 $\triangleright$  вращение башни манипулятора вправо и влево вокруг вертикальной оси

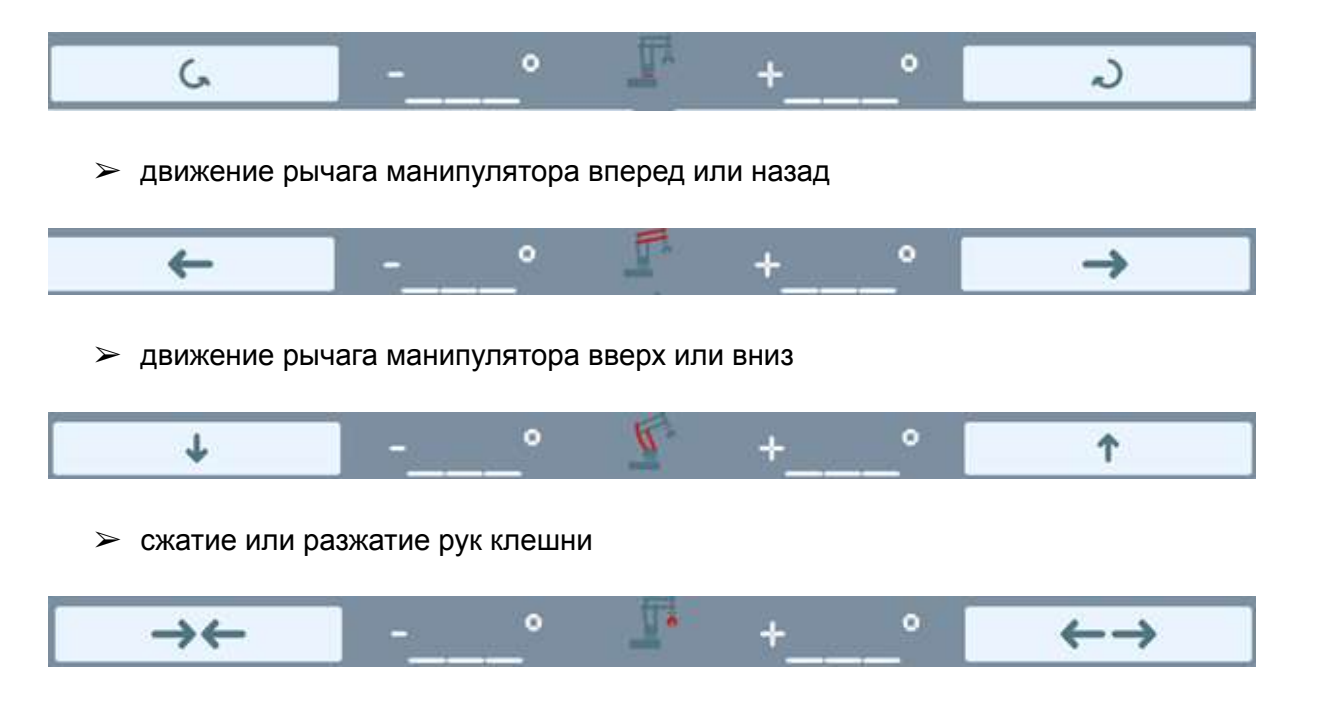

## <span id="page-29-0"></span>**9.3. Управление действиями робота с помощью мобильных устройств**

Для управления роботом с помощью экранов мобильных устройств (смартфоны, планшеты, где управление осуществляется без манипулятора "мышь") рекомендуется использовать интерфейс **"Геймпад".**

Кнопки распределены на правой и левой стороне экране устройства для удобного управления пальцами. При нажатии на кнопку, робот выполняет соответствующее данной кнопке действие.

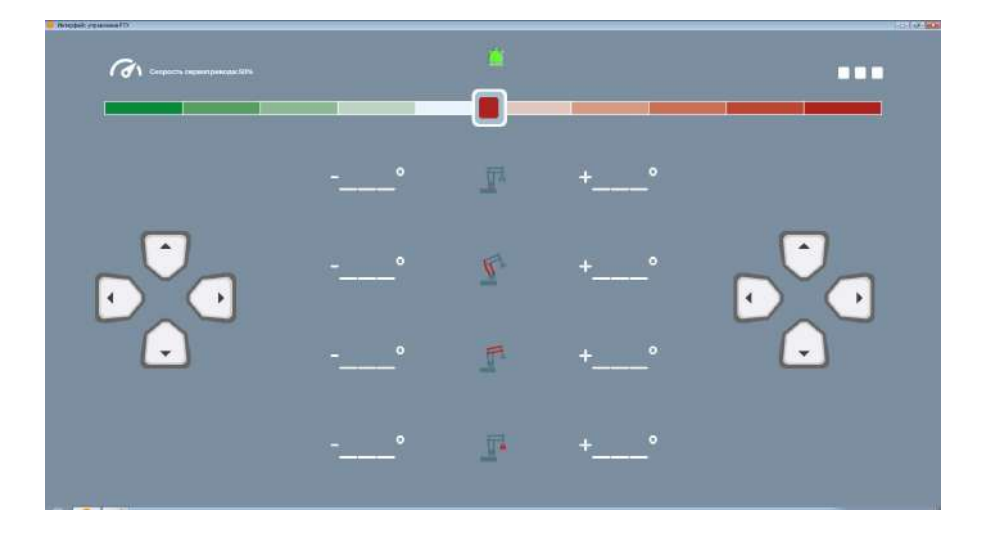

#### **Левая группа кнопок:**

- ➢ Кнопки **«Влево», «Вправо»** вращение башни манипулятора вправо и влево вокруг вертикальной оси
- ➢ Кнопки **«Вверх», «Вниз»** движение рычага манипулятора вперед или назад

#### **Правая группа кнопок:**

- ➢ Кнопки **«Влево», «Вправо»** сжатие или разжатие клешни
- ➢ Кнопки **«Вверх», «Вниз»** движение рычага манипулятора вверх или вниз

## <span id="page-29-1"></span>**9.4. Управление действиями робота с помощью джойстика "Геймпад"**

Роботом можно управлять с помощью устройства **"Геймпад"**. Для этого необходимо подключить устройство **"Геймпад"** к компьютеру, к которому подключен робот.

Управление роботов выполняется с помощью кнопок устройства **"Геймпад"** аналогично схеме **"Геймпад"** пульта управления.

### <span id="page-29-2"></span>**9.5. Управление действиями робота с помощью смартфона.**

Роботом можно управлять также со смартфона, открыв пульт управления через браузер. Для открытия пульта управления РТУ в адресной строке браузера необходимо указать IP адрес ПК, на котором установлена десктопная версия пульта РТУ и через двоеточие - порт, который был указан при установке пульта РТУ на ПК.

При установке смартфона в горизонтальное положение автоматически будет применен интерфейс **"Геймпад"**. Управление роботом производится аналогично управлению на ПК.

## <span id="page-30-0"></span>**9.6. Отображение состояния робота с помощью светодиода.**

При любом виде управления роботом, его состояние (движение, простой, достижение критических значений угла поворота) отображается с помощью светодиода установленного на роботе. Состояние светодиода отображается также на графическом изображении светодиода, расположенном посередине в верхней части экрана. В зависимости от состояния робота изменяется цвет и режим работы светодиода. Подсказка с описанием состояний светодиода открывается при нажатии на изображение светодиода левой кнопкой мыши.

## Режимы работы светодиода

Превышение критического значения силы тока Достигнут критический угол положения сервопривода **••** Отключен блок питания Сервопривод заблокирован Сервопривод находится в движении Сервоприводы находятся в покое

 $\infty$ 

# <span id="page-31-0"></span>**10. Запуск демонстрационных программ**

Для демонстрации возможностей робота доступны встроенные демонстрационные программы, выполняющие определенные задания. Для выбора программы необходимо нажать кнопку «Меню», выбрать пункт «Демо-программы» и выбрать интересующую программу из списка.

Остановить работающую демо-программу можно, выбрав в меню пункт «Остановка».

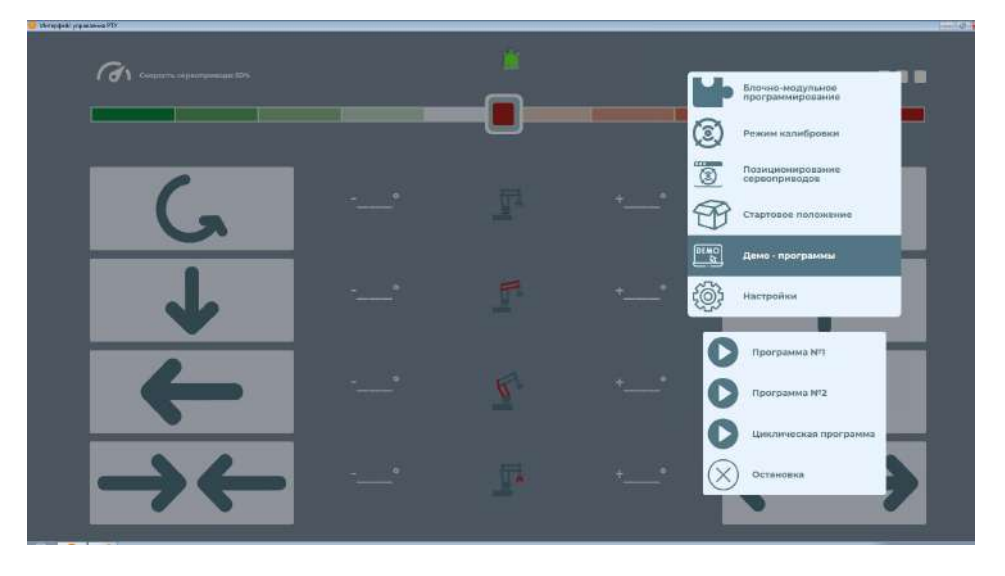

## <span id="page-32-0"></span>**11. Блочно - модульное программирование**

## <span id="page-32-1"></span>**11.1. Переход в режим блочно-модульного программирования.**

Для перехода в режим блочно-модульного программирования необходимо в меню выбрать пункт "Блочно-модульное программирование"

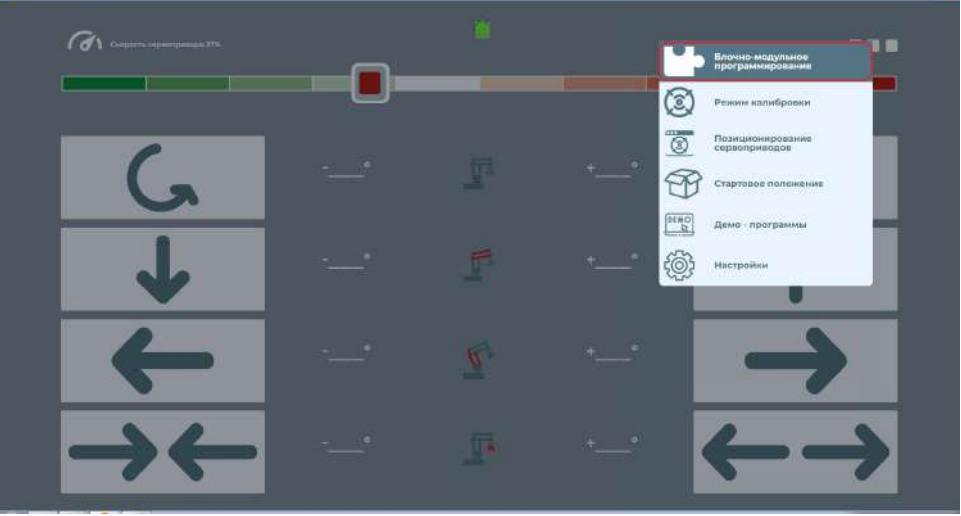

#### **Откроется окно блочно-модульного программирования:**

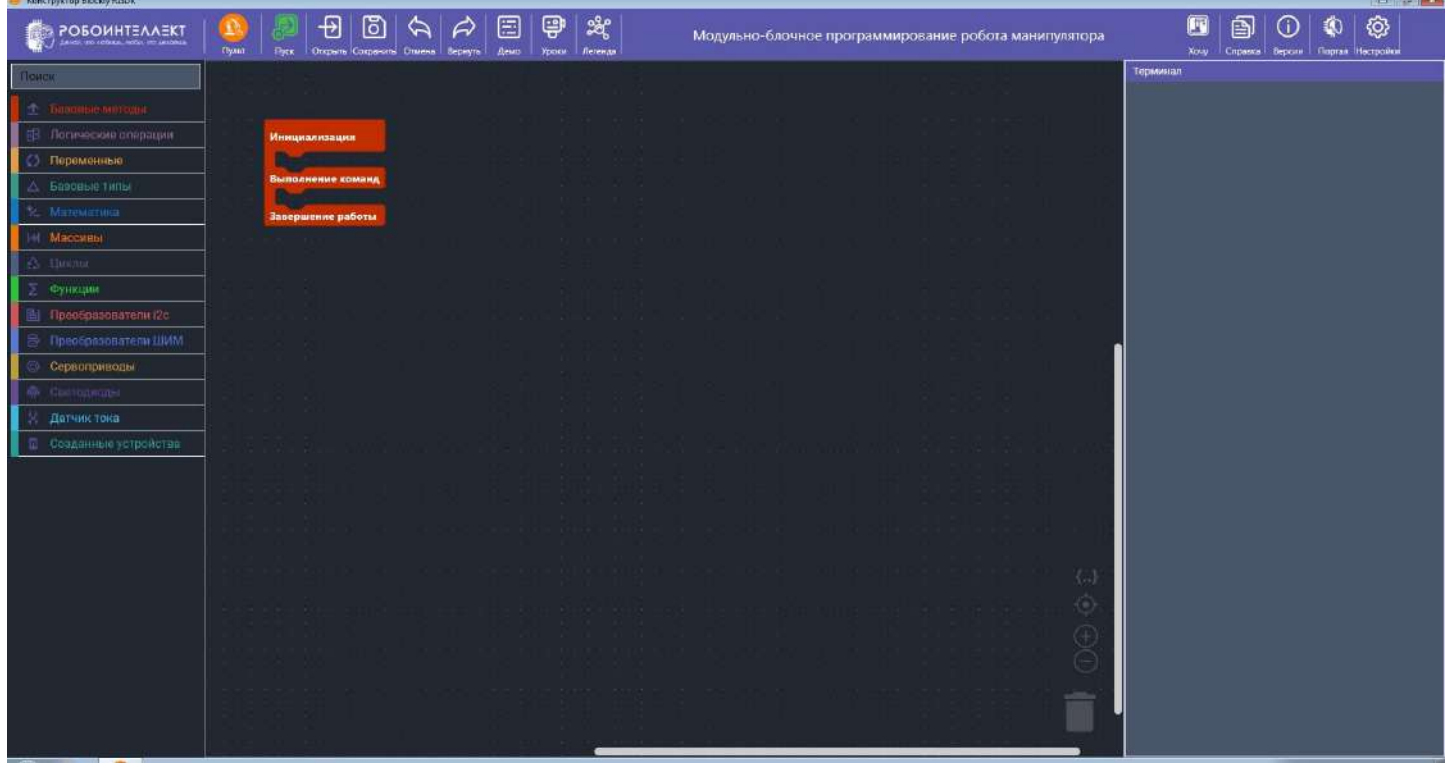

*По умолчанию открывается темная тема оформлен*ия.

В левой части окна блочно-модульного программирования находится список блоков по категориям, посередине - рабочая область, справа - терминал, куда выводятся результаты выполнения программ.

#### **Доступны следующие категории блоков:**

- Базовые методы
- Логические операции
- Переменные
- Базовые типы
- Математика
- Массивы
- Циклы
- Функции
- Преобразователи i2c
- Преобразователи ШИМ
- Сервоприводы
- Светодиоды
- Датчик тока
- Созданные устройства

#### **На верхней панели находятся кнопки управления**

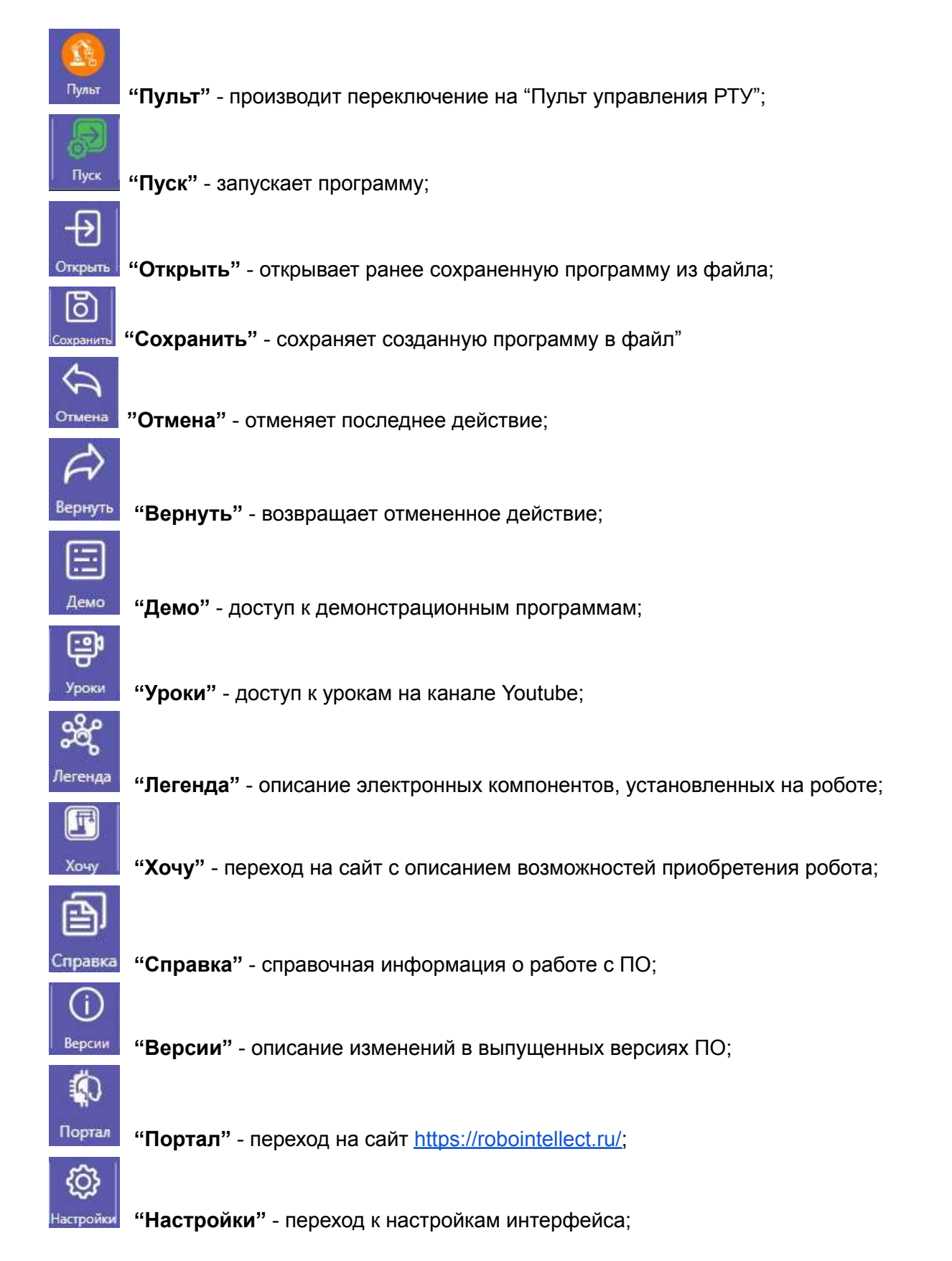

## <span id="page-34-0"></span>**11.2. Демонстрационные программы.**

**При нажатии кнопки "Демо" откроется список демонстрационных программ. В настоящее время доступны следующие программы:**

- Поворот по шагу;
- Поворот по скважности;
- Поворот с помощью записи байтов в регистр PWM;
- Поворот с помощью записи байт;
- Перемещение кубика (С 7 на 3 позицию);
- Считывание показания с датчика тока;
- Мерцание светодиода;
- Работа с переменными;
- Работа с циклами;
- Работа с логическими операторами;
- Работа с функциями;
- Работа с массивами;

#### **Для загрузки программы достаточно щелкнуть мышкой по выбранной программе и она загрузится в рабочую область:**

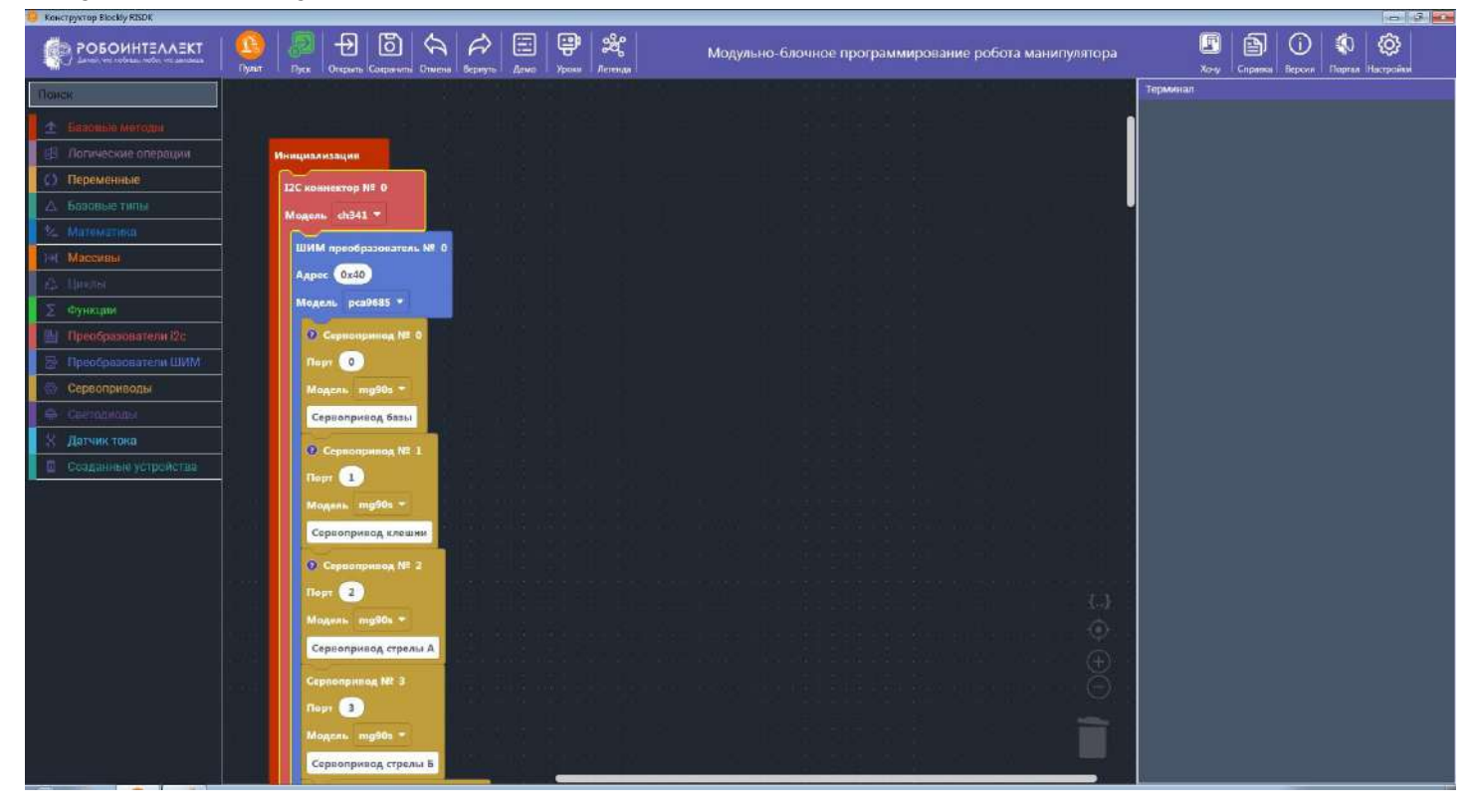

Для запуска программы необходимо нажать кнопку "Пуск". После выполнения программы в терминал будет выведен результат работы программы:

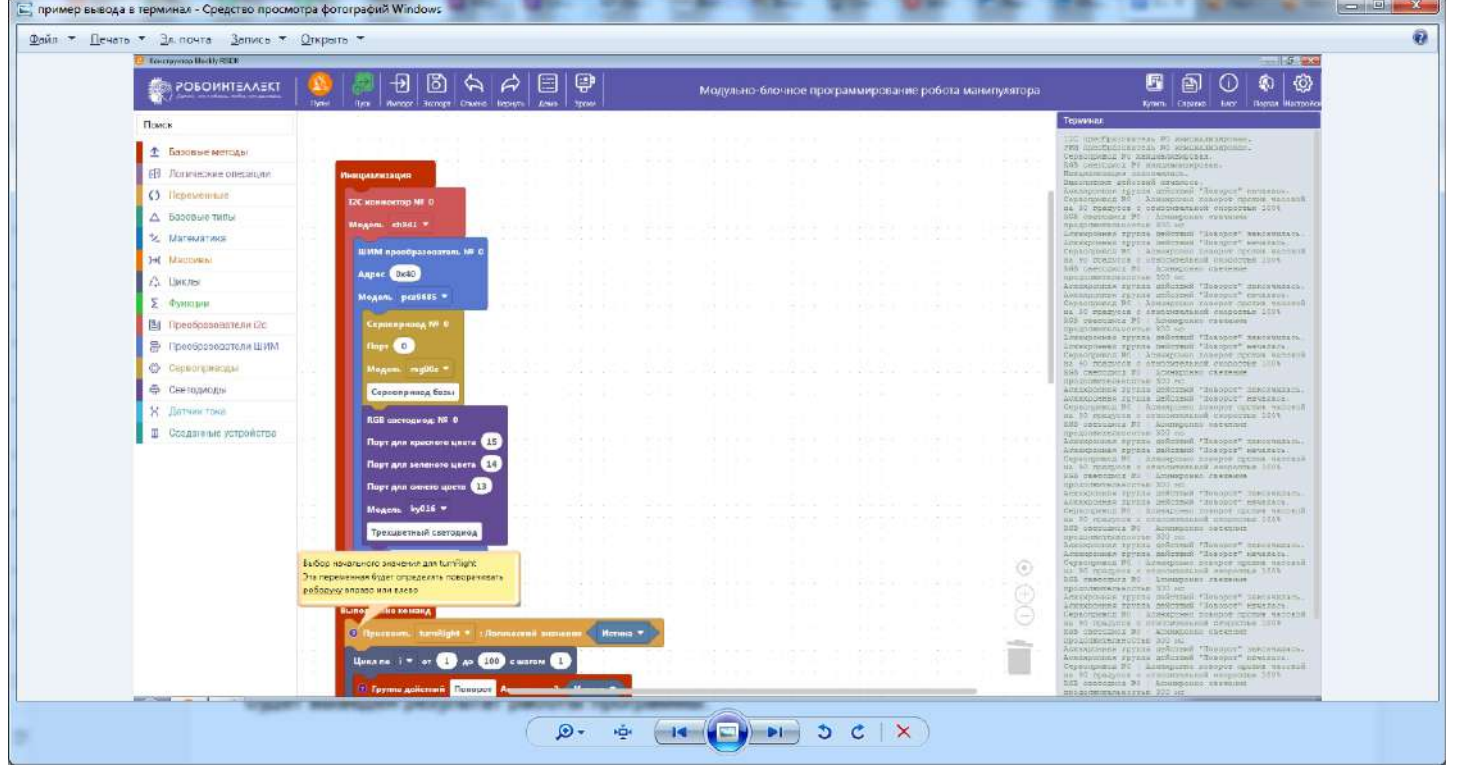

Если попытаться загрузить программу при уже открытой программе в рабочей области, будет выведено сообщение о том, что программа загружена и при загрузке новой программы данные загруженной программы будут утеряны

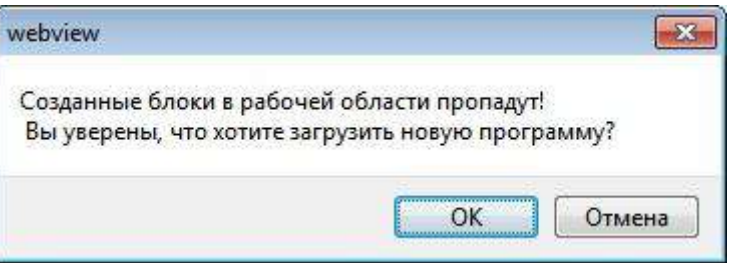

## <span id="page-35-0"></span>**11.3. Уроки.**

Для доступа к урокам необходимо нажать кнопку "Уроки" и из появившегося списка выбрать интересующий урок. Урок представляет собой видеоролик, размещенный на Yotube

- **Доступны следующие уроки:**
- Урок 1. **Базовые методы;**
- Урок 2. **Преобразователи i2c;**
- Урок 3. **ШИМ - преобразователи;**
- Урок 4. **Сервоприводы;**
- Урок 5. **Светодиоды;**
- Урок 6. **Датчики тока;**
- Урок 7. **Циклы;**
- Урок 8. **Переменные;**
- Урок 9. **Логические операции;**
- Урок 10. **Функции;**

# <span id="page-36-0"></span>**12. Управление пультом управления с помощью ярлыка в трее ОС Windows.**

## <span id="page-36-1"></span>**12.1. Ярлык в трее, возможности.**

После установки пульта управления РТУ справа внизу в трее появляется ярлык пульта РТУ

Для работы с ярлыком необходимо щелкнуть по нему правой кнопкой мыши. Откроется меню

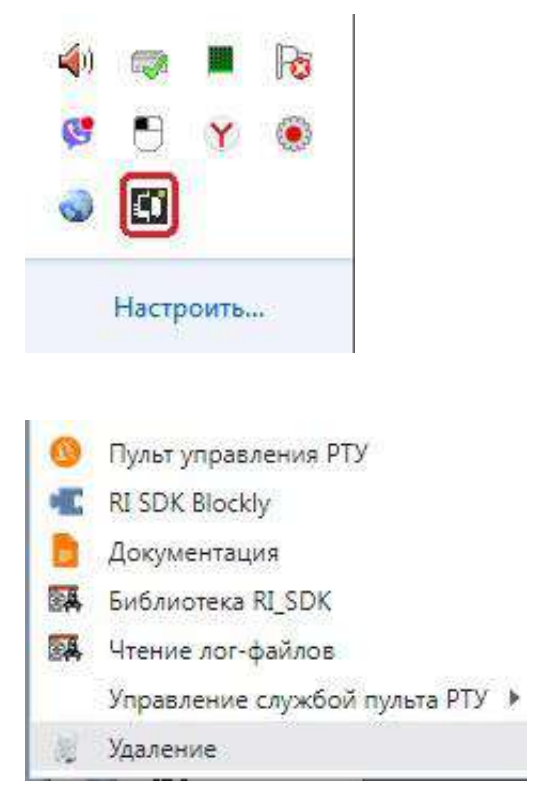

- Пульт управления РТУ открывает окно пульта управления РТУ;
- RI SDK Blockly открывает окно "Блочно модульное программирование;
- Документация открывает папку с документацией;
- Библиотек RI\_SDK открывает папку с набором библиотек;
- Чтение лог-файлов открывает папку с лог-файлами;
- Управление службой пульта РТУ раздел для управления службой пульта РТУ, имеет подпункты
- **•** Запуск службы пульта РТУ • Рестарт службы пульта РТУ **•** Остановка службы пульта РТУ
- Запуск службы пульта РТУ запускает службу пульта РТУ, не активен, когда служба уже запущена;
- Рестарт службы пульта РТУ- перезапускает службу пульта РТУ;
- Остановка службы пульта РТУ останавливает службу пульта РТУ, не активен, когда служба уже остановлена;
- Удаление удаляет пульт управления РТУ с Вашего компьютера.

# <span id="page-37-0"></span>**13. Оповещения.**

## <span id="page-37-1"></span>**13.1. Оповещения**

В зависимости от действий пользователя и возникшей ситуации пульт управления РТУ выдает оповещения:

Геймпад подключен - оповещение появляется после подключения к ПК геймпада, окно оповещения закрывается автоматически

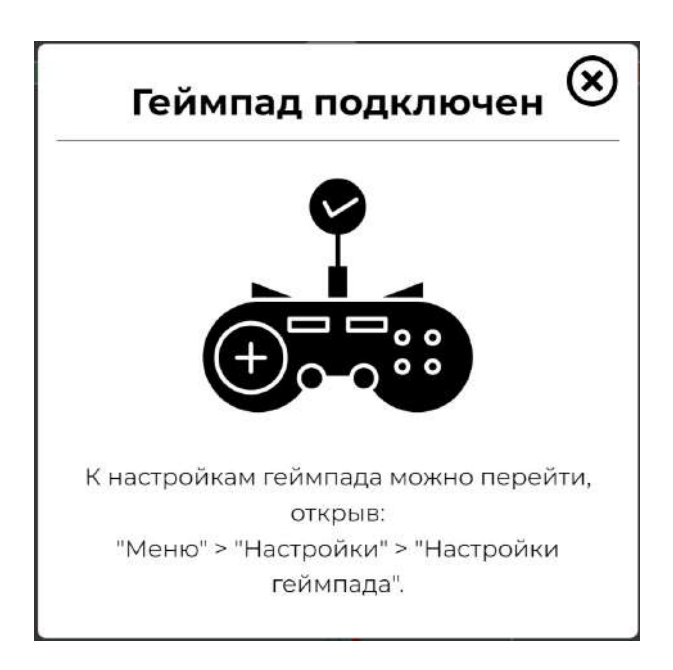

Геймпад отключен - оповещение появляется после отключения от ПК геймпада, окно оповещения закрывается автоматически. При отключенном геймпаде настройки геймпада недоступны.

Произошла ошибка. Ваше устройство отключено. - возникает при ошибках подключения робота к ПК. Необходимо проверить подключение робота, попробовать отключить его от ПК и подключить заново, перезапустить службу пульта РТУ,

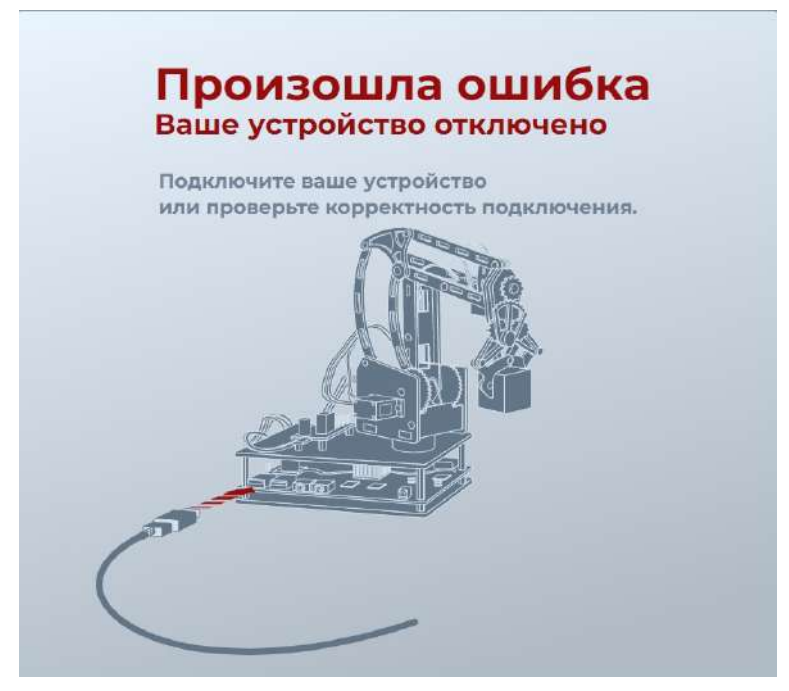

*Пульт управления не запущен.*

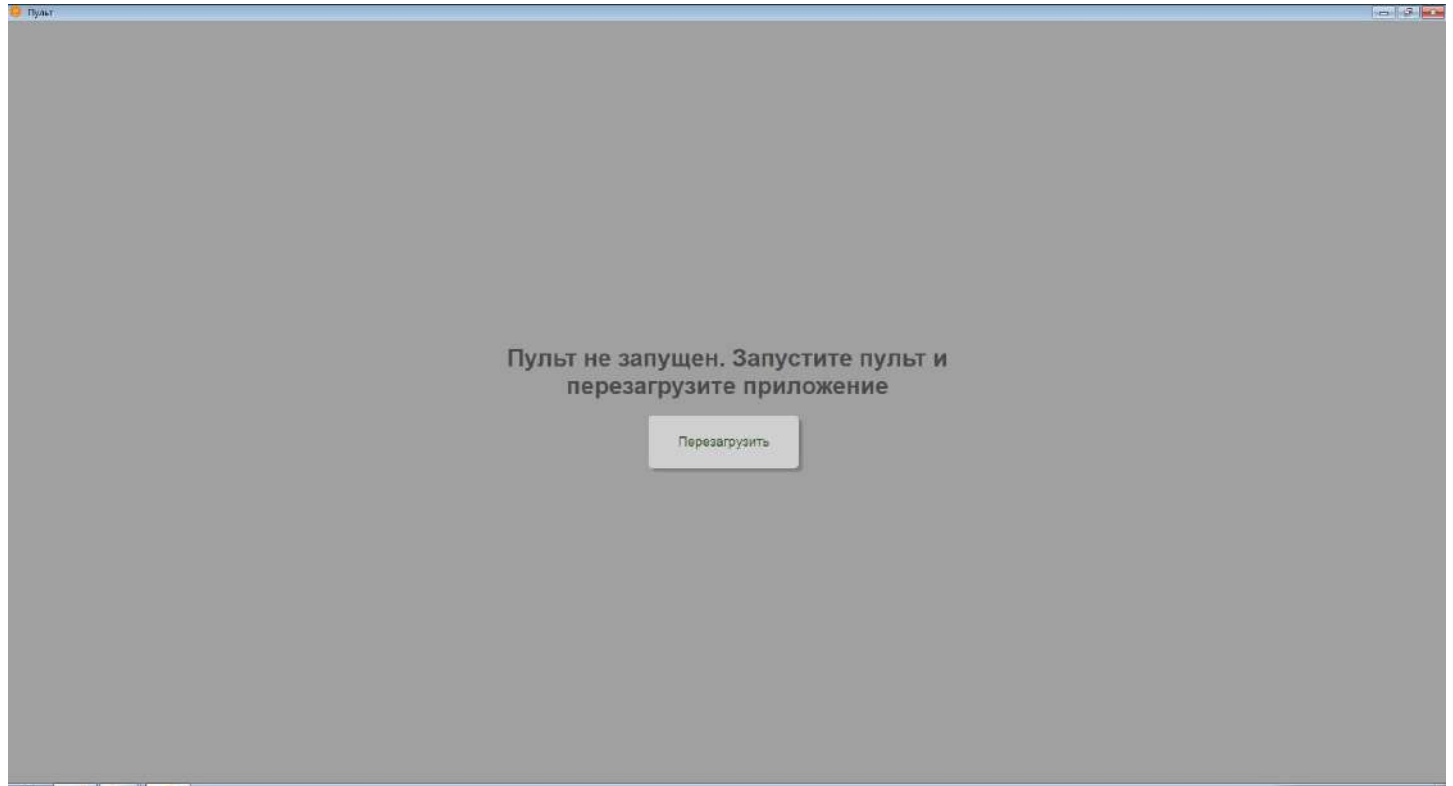

*Не запущена служба управления пультом РТУ, необходимо перезапустить службу управления РТУ и нажать кнопку "Перезагрузить".*